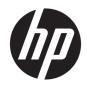

# HP EliteBook x360 1020 G2 Notebook PC

Maintenance and Service Guide

© Copyright 2017 HP Development Company, I.P.

AMD is a trademark of Advanced Micro Devices, Inc. Bluetooth is a trademark owned by its proprietor and used by HP Inc. under license. Intel, Celeron, and Pentium are trademarks of Intel Corporation in the U.S. and other countries. Microsoft and Windows are trademarks of the Microsoft group of companies.

The information contained herein is subject to change without notice. The only warranties for HP products and services are set forth in the express warranty statements accompanying such products and services. Nothing herein should be construed as constituting an additional warranty. HP shall not be liable for technical or editorial errors or omissions contained herein.

First Edition: September 2017

Document Part Number: 937041-001

#### Product notice

This user guide describes features that are common to most models. Some features may not be available on your computer.

Not all features are available in all editions of Windows. This computer may require upgraded and/or separately purchased hardware, drivers and/or software to take full advantage of Windows functionality. Go to <a href="http://www.microsoft.com">http://www.microsoft.com</a> for details.

#### Software terms

By installing, copying, downloading, or otherwise using any software product preinstalled on this computer, you agree to be bound by the terms of the HP End User License Agreement (EULA). If you do not accept these license terms, your sole remedy is to return the entire unused product (hardware and software) within 14 days for a full refund subject to the refund policy of your seller.

For any further information or to request a full refund of the price of the computer, please contact your seller.

### Safety warning notice

**WARNING!** To reduce the possibility of heat-related injuries or of overheating the computer, do not place the computer directly on your lap or obstruct the computer air vents. Use the computer only on a hard, flat surface. Do not allow another hard surface, such as an adjoining optional printer, or a soft surface, such as pillows or rugs or clothing, to block airflow. Also, do not allow the AC adapter to come into contact with the skin or a soft surface, such as pillows or rugs or clothing, during operation. The computer and the AC adapter comply with the user-accessible surface temperature limits defined by the International Standard for Safety of Information Technology Equipment (IEC 60950).

# Table of contents

| 1 Prod   | luct description                                                                        | 1  |
|----------|-----------------------------------------------------------------------------------------|----|
|          |                                                                                         |    |
| 2 Exte   | rnal component identification                                                           | 4  |
|          | Display                                                                                 | 4  |
|          | Тор                                                                                     | 5  |
|          | TouchPad                                                                                | 5  |
|          | Lights                                                                                  | 6  |
|          | Fingerprint reader                                                                      | 7  |
|          | Special keys                                                                            | 8  |
|          | Action keys                                                                             | 9  |
|          | Hot keys (select products only)                                                         | 11 |
|          | Right                                                                                   | 12 |
|          | Left                                                                                    | 13 |
|          | Bottom                                                                                  | 14 |
|          | Labels                                                                                  | 15 |
| 3 Illust | trated parts catalog                                                                    | 16 |
|          | Computer major components                                                               |    |
|          | Miscellaneous parts                                                                     |    |
| 4 Rem    | oval and replacement procedures preliminary requirements                                | 21 |
| 4 IXCIII | Tools required                                                                          |    |
|          | Service considerations                                                                  |    |
|          | Plastic parts                                                                           |    |
|          | Cables and connectors                                                                   |    |
|          | Drive handling                                                                          |    |
|          | Grounding guidelines                                                                    |    |
|          | Electrostatic discharge damage                                                          |    |
|          | Packaging and transporting guidelines                                                   |    |
|          | Workstation guidelines                                                                  |    |
| Г. По-   | ovel and use leasure and average downs for Avide spine of Compiles Dustrides assure     | 21 |
| o kem    | ioval and replacement procedures for Authorized Service Provider parts                  |    |
|          | Component replacement procedures                                                        |    |
|          | Unlocking the device and disabling Always On Remote Management (select HP devices only) |    |
|          | Bottom cover                                                                            |    |
|          | Battery                                                                                 | 41 |

| Speaker assemb                          | oly                                                          | 29  |
|-----------------------------------------|--------------------------------------------------------------|-----|
| Solid State drive                       |                                                              | 31  |
| System board                            |                                                              | 32  |
| Display assembl                         | y                                                            | 35  |
| Fingerprint read                        | er board                                                     | 36  |
| TouchPad                                |                                                              | 37  |
| 6 Computer Setup (BIOS), TPM, and HP    | Sure Start                                                   | 38  |
| Using Computer Setup                    |                                                              | 38  |
| Starting Comput                         | ter Setup                                                    | 38  |
| Using                                   | g a USB keyboard or USB mouse to start Computer Setup (BIOS) | 38  |
| Navigating and s                        | selecting in Computer Setup                                  | 38  |
| Restoring factor                        | y settings in Computer Setup                                 | 39  |
| Updating the BIC                        | DS                                                           | 39  |
| Dete                                    | rmining the BIOS version                                     | 39  |
| Dow                                     | nloading a BIOS update                                       | 40  |
| Changing the bo                         | oot order using the f9 prompt                                | 41  |
| TPM BIOS settings (select pr            | roducts only)                                                | 41  |
| Using HP Sure Start (select p           | products only)                                               | 41  |
|                                         |                                                              |     |
| 7 Using HP PC Hardware Diagnostics (L   | JEFI)                                                        | 42  |
| Downloading HP PC Hardwa                | are Diagnostics (UEFI) to a USB device                       | 43  |
|                                         |                                                              |     |
| 8 Backing up, restoring, and recovering | J                                                            | 44  |
| Creating recovery media and             | d backups                                                    | 44  |
| Creating HP Reco                        | overy media (select products only)                           | 44  |
| Using Windows tools                     |                                                              | 45  |
| Restore and recovery                    |                                                              | 46  |
| Recovering using                        | g HP Recovery Manager                                        | 46  |
| Wha                                     | t you need to know before you get started                    | 46  |
| Using                                   | g the HP Recovery partition (select products only)           | 47  |
| Using                                   | g HP Recovery media to recover                               | 47  |
| Char                                    | nging the computer boot order                                | 48  |
| Rem                                     | oving the HP Recovery partition (select products only)       | 48  |
| 9 Specifications                        |                                                              | 49  |
| Computer specifications                 |                                                              | 49  |
| 10 Statement of memory volatility       |                                                              | 50  |
| Nonvolatila mamary usaga                |                                                              | 5/1 |

|             | Questions and answers                           | 56 |
|-------------|-------------------------------------------------|----|
|             | Using HP Sure Start (select models only)        | 57 |
|             |                                                 |    |
| 11 Power of | cord set requirements                           | 58 |
|             | Requirements for all countries                  | 58 |
|             | Requirements for specific countries and regions | 58 |
|             |                                                 |    |
| 12 Recyclii | ng                                              | 60 |
|             |                                                 |    |
| Index       |                                                 | 61 |

# 1 Product description

| Category        | Description                                                                                                    |  |
|-----------------|----------------------------------------------------------------------------------------------------|--|
| Product Name    | HP EliteBook x360 1020 G2 Notebook PC                                                                                         |  |
| Processors      | 7th generation Intel® Core® processors:                                                                                       |  |
|                 | • i5-7200U, 8 GB with fan/heatsink                                                                                            |  |
|                 | • i5-7300U, 16 GB with fan/heatsink                                                                                           |  |
|                 | • i7-7500U 8 GB with fan/heatsink                                                                                             |  |
|                 | • i7-7600U 16 GB with fan/heatsink                                                                                            |  |
| Chipset         | Intel Premium Chipset                                                                                                    |  |
|                 | Integrated with processor                                                                                                    |  |
| Graphics        | Intel UMA Graphics with shared video memory                                                                                   |  |
|                 | Intel HD Graphics 620                                                                                                    |  |
| Panels          | 31.75-cm (12.5-in) LED backlight                                                                                              |  |
|                 | Full high-definition (FHD), ultra-wide viewing angle (UWVA), (1920 $\times$ 1080) eDP 1.3, UltraSlim, touch display, 400 nits |  |
|                 | FHD, UWVA (1920 $\times$ 1080), eDP 1.3, UltraSlim, touch display, 700 nits, touch display, privacy                           |  |
|                 | Ultra-HD (UHD), (3840 $\times$ 2160), eDP 1.3, UltraSlim, UWVA, touch display, 400 nits, touch display                        |  |
| Memory          | On-board (soldered) memory                                                                                                    |  |
|                 | LPDDR3, 1866 MHz, dual channel support                                                                                        |  |
|                 | Supports up to 16 GB of system RAM                                                                                            |  |
| Primary storage | Supports M.2 SSD SS 2280                                                                                                    |  |
|                 | Supports the following M.2 SSDs:                                                                                              |  |
|                 | • 128 GB M2 SATA-3 VALUE                                                                                                    |  |
|                 | • 128 GB M2 SATA-3 SS TLC                                                                                                    |  |
|                 | • 256 GB SATA-3 SED OPAL2 TLC                                                                                                 |  |
|                 | 256 GB PCIe NVMe TLC                                                                                                    |  |
|                 | • 360 GB PCle Gen 3 x 4 NVMe SS TLC                                                                                           |  |
|                 | • 512 GB PCle Gen 3 x 4 NVMe SS TLC                                                                                           |  |
|                 | 1 TB PCle Gen 3 x 4 NVMe SS TLC                                                                                               |  |
| Audio and video | Two stereo speakers                                                                                                    |  |
|                 | HD Bang & Olufsen audio                                                                                                    |  |
|                 | IR and RGB camera (720 p), supports IR "Hello" facial recognition with Windows 10. (supports wide dynamic range)              |  |
|                 | Premium stereo speakers (5)                                                                                                   |  |

| Category                  | Description                                                                                     |  |
|---------------------------|-------------------------------------------------------------------------------------------------|--|
|                           | Integrated dual-array microphone                                                                |  |
| Ethernet                  | No direct Ethernet support. Ethernet available from accessory dongle.                           |  |
| Wireless                  | WLAN                                                                                            |  |
|                           | Integrated wireless local area network (WLAN) options via soldered assembly                     |  |
|                           | Two WLAN antennas built into display assembly                                                   |  |
|                           | Support for Intel Dual Band Wireless-AC 8265 802.11 AC 2 $\times$ 2 WiFi + BT 4.2 combo adapter |  |
|                           | Supports the following:                                                                         |  |
|                           | • Miracast                                                                                      |  |
|                           | S3/S4 wake on Wireless LAN                                                                      |  |
|                           | WiFi SAR in BIOS                                                                                |  |
|                           | HP Connection Optimizer                                                                         |  |
|                           | NFC                                                                                             |  |
|                           | Integrated Near Field Communication (NFC) module (NXP NPC300 I2C)                               |  |
|                           | NFC antenna configured with NFC option                                                          |  |
| External media cards      | Micro SD Media Reader Slot - supports SD, SDHC, SDXC                                            |  |
| Ports                     | Headphone/Microphone Combo                                                                      |  |
|                           | НОМІ                                                                                            |  |
|                           | USB 3.1 Type-C port (2)                                                                         |  |
| Docking                   | HP Docking Station                                                                              |  |
| Keyboard/pointing devices | Keyboard                                                                                        |  |
|                           | Dura keys                                                                                       |  |
|                           | Backlit                                                                                         |  |
|                           | Backlit – Privacy                                                                               |  |
|                           | Spill-resistant with drain                                                                      |  |
|                           | ClickPad                                                                                        |  |
|                           | Gestures enabled by default: two-finger scrolling, two-finger pinch-zoom                        |  |
|                           | Taps enabled by default                                                                         |  |
|                           | Glass with chemical etched surface                                                              |  |
| Power requirements        | AC adapter:                                                                                     |  |
|                           | 65-W AC adapter non-PFC USB-C                                                                   |  |
|                           | Power cords:                                                                                    |  |
|                           | Duck head power cord – length: 3.29 ft (1.0 m)                                                  |  |
|                           | Battery:                                                                                        |  |
|                           | 4-cell, 49.28-Whr, 6.4 Ahr long life polymer battery                                            |  |
|                           |                                                                                                 |  |
| Security                  | Security lock                                                                                   |  |

| Category         | Description                                                                                                    |
|------------------|----------------------------------------------------------------------------------------------------|
|                  | Supports Trusted Platform Module (TPM) 2.0 (Infineon, soldered down)                                              |
|                  | Full volume encryption                                                                                            |
|                  | Preboot authentication (password)                                                                                 |
|                  | Power-on authentication (password)                                                                                |
| Operating system | Preinstalled:                                                                                                    |
|                  | <ul> <li>Windows 10 Home 64 Chinese Market CPPP Plus</li> </ul>                                                   |
|                  | Windows 10 Home 64 Plus                                                                                           |
|                  | <ul> <li>Windows 10 Home 64 Plus Single Language</li> </ul>                                                       |
|                  | <ul> <li>Windows 10 Professional 64</li> </ul>                                                                    |
|                  | <ul> <li>Windows 10 Professional 64 StF MSNA Plus (For use with i7 processor and mothan 4 GB RAM only)</li> </ul> |
|                  | Restore media–DR-DVD:                                                                                             |
|                  | <ul> <li>Windows 10 (available with any Windows 10 operating system)</li> </ul>                                   |
|                  | <ul> <li>Windows 10 DRUSB (for service only)</li> </ul>                                                           |
|                  | Certified:                                                                                                    |
|                  | <ul> <li>Microsoft WHQL: Windows 10 64</li> </ul>                                                                 |
|                  | Web-only support:                                                                                                 |
|                  | Windows 10 Enterprise 64                                                                                          |
|                  | <ul> <li>Windows 10 Enterprise 64 LTSB 1607</li> </ul>                                                            |
| Serviceability   | End user replaceable parts:                                                                                       |
|                  | AC adapter                                                                                                    |
|                  | • Pen                                                                                                    |

# 2 External component identification

## **Display**

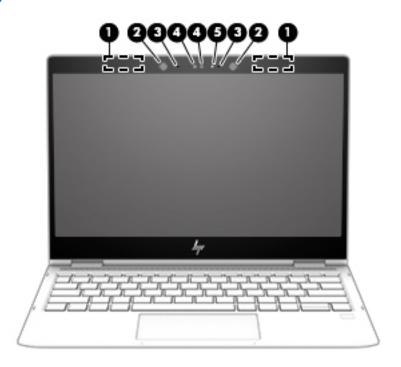

| Component |                             | Description                                                                                                 |  |
|-----------|-----------------------------|----------------------------------------------------------------------------------------------------|--|
| (1)       | WLAN antennas*              | Send and receive wireless signals to communicate with wireless local area networks (WLANs).                 |  |
| (2)       | Infrared (IR) Camera lights | On: One or more IR cameras are in use.                                                                      |  |
| (3)       | Internal microphones        | Record sound.                                                                                               |  |
| (4)       | Cameras                     | Allows you to video chat, record video, and record still images.                                            |  |
|           |                             | Some cameras also allow a facial recognition logon to Windows, instead of a password logon.                 |  |
|           |                             | <b>NOTE:</b> Camera functions vary depending on the camera hardware and software installed on your product. |  |
| (5)       | Camera light                | On: The camera is in use.                                                                                   |  |

<sup>\*</sup>The antennas are not visible from the outside of the computer. For optimal transmission, keep the areas immediately around the antennas free from obstructions

For wireless regulatory notices, see the section of the Regulatory, Safety, and Environmental Notices that applies to your country or region.

# Тор

## TouchPad

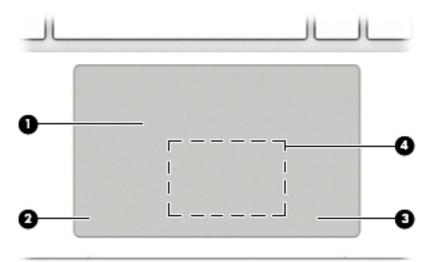

| Component |                              | Description                                                                            |
|-----------|------------------------------|----------------------------------------------------------------------------------------|
| (1)       | TouchPad zone                | Reads your finger gestures to move the pointer or activate items on the screen.        |
| (2)       | Left TouchPad button         | Functions like the left button on an external mouse.                                   |
| (3)       | Right TouchPad button        | Functions like the right button on an external mouse.                                  |
| (4)       | NFC tapping area and antenna | Allows you to wirelessly share information when you tap it with an NFC-enabled device. |

## Lights

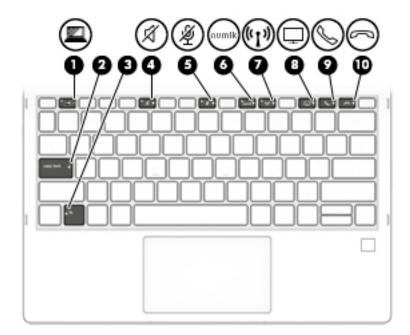

| Component |          |                             | Description                                                                                                    |
|-----------|----------|-----------------------------|----------------------------------------------------------------------------------------------------|
| (1)       | <u> </u> | Privacy key light           | On: Privacy screen is on, which helps prevent sideangle viewing.                                                          |
| (2)       |          | Caps lock light             | On: Caps lock is on, which switches the key input to all capital letters.                                                 |
| (3)       |          | Fn lock light               | On: the fn key is locked.                                                                                                 |
| (4)       | Х        | Mute light                  | <ul><li>On: Computer sound is off.</li><li>Off: Computer sound is on.</li></ul>                                           |
| (5)       | 瀏        | Microphone mute light       | <ul><li>On: Microphone sound is off.</li><li>Off: Microphone sound is on.</li></ul>                                       |
| (6)       | num lk   | Num lk light                | On: Num lock is on.                                                                                                    |
| (7)       | (°1))    | Wireless light              | On: An integrated wireless device, such as a wireless local area network (WLAN) device and/or a Bluetooth® device, is on. |
|           |          |                             | <b>NOTE:</b> On some models, the wireless light is amber when all wireless devices are off.                               |
| (8)       | Ţ        | Sharing or presenting light | On: Sharing is on.                                                                                                    |

| Component |   |                   | Description            |
|-----------|---|-------------------|------------------------|
| (9)       | 6 | Call answer light | On: Call answer is on. |
| (10)      | 3 | Call end light    | On: Call end is on.    |

## Fingerprint reader

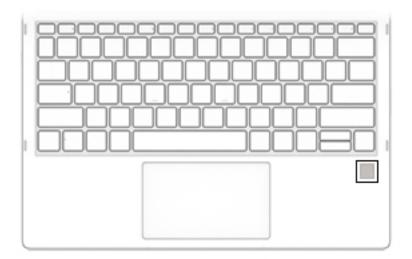

| Component                                 | Description                                                         |
|-------------------------------------------|---------------------------------------------------------------------|
| Fingerprint reader (select products only) | Allows a fingerprint logon to Windows, instead of a password logon. |

## Special keys

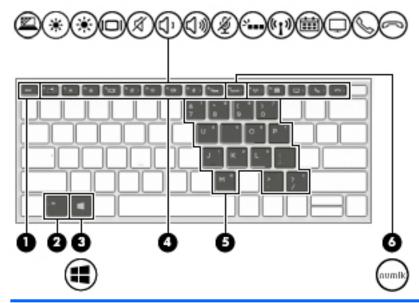

| Component |                         | Description                                                                                                    |
|-----------|-------------------------|----------------------------------------------------------------------------------------------------|
| (1)       | esc key                 | Displays system information when pressed in combination with the fn key.                                                                                                    |
| (2)       | fn key                  | Executes frequently used system functions when pressed in combination with another key. Such key combinations are called <i>hot keys</i> .                                                                                                    |
|           |                         | See Hot keys (select products only) on page 11.                                                                                                    |
| (3)       | Windows key             | Opens the <b>Start</b> menu.                                                                                                    |
| •         |                         | <b>NOTE:</b> Pressing the Windows key again will close the <b>Start</b> menu.                                                                                                    |
| (4)       | Action keys             | Execute frequently used system functions.                                                                                                    |
|           |                         | See Action keys on page 9.                                                                                                    |
|           |                         | <b>NOTE:</b> Some products may not include all action keys in the illustration above.                                                                                                    |
| (5)       | Embedded numeric keypad | A numeric keypad superimposed over the keyboard alphabet keys. When num lk is pressed, the keypad can be used like an external numeric keypad. Each key on the keypad performs the function indicated by the icon in the upper-right corner of the key.  NOTE: If the keypad function is active when the computer is turned off, that function is reinstated when the computer is turned |
|           |                         | back on.                                                                                                    |
| (6)       | num lk key              | Turns the embedded numeric keypad on and off.                                                                                                    |

## Action keys

An action key performs the function indicated by the icon on the key. To determine which keys are on your product, see <a href="Special keys on page 8">Special keys on page 8</a>.

▲ To use an action key, press and hold the key.

| lcon             | Description                                                                                                    |  |
|------------------|----------------------------------------------------------------------------------------------------|--|
| *                | Decreases the screen brightness incrementally as long as you hold down the key.                                                                                                    |  |
| *                | Increases the screen brightness incrementally as long as you hold down the key.                                                                                                    |  |
| 101              | Switches the screen image among display devices connected to the system. For example, if a monitor is connected to the computer, repeatedly pressing the key alternates the screen image from computer display to monitor display to simultaneous display on both the computer and monitor. |  |
| A                | Mutes or restores speaker sound.                                                                                                    |  |
| Δ,               | Decreases speaker volume incrementally while you hold down the key.                                                                                                    |  |
| 口»)              | Increases speaker volume incrementally while you hold down the key.                                                                                                    |  |
| <b>Á</b>         | Mutes the microphone.                                                                                                    |  |
| N                | Turns the keyboard backlight off or on.                                                                                                    |  |
|                  | <b>NOTE:</b> To conserve battery power, turn off this feature.                                                                                                    |  |
| ((-))            | Turns the wireless feature on or off.                                                                                                    |  |
| ( <sub>1</sub> ) | <b>NOTE:</b> A wireless network must be set up before a wireless connection is possible.                                                                                                    |  |
| <b>#</b>         | Provides quick access to your Skype for Business calendar.                                                                                                    |  |
|                  | <b>NOTE:</b> This feature requires Skype® for Business or Lync® 2013 running on Microsoft Exchange or Office 365® servers.                                                                                                    |  |
|                  | Turns the screen sharing function on or off.                                                                                                    |  |
| <u>_</u>         | <b>NOTE:</b> This feature requires Skype for Business or Lync 2013 running on Microsoft Exchange or Office 365 servers.                                                                                                    |  |
| Q                | <ul> <li>Answers a call.</li> </ul>                                                                                                    |  |
| <b>(</b>         | • Starts a call during a 1-on-1 chat.                                                                                                    |  |
|                  | Places a call on hold.                                                                                                    |  |
|                  | <b>NOTE:</b> This feature requires Skype for Business or Lync 2013 running on Microsoft Exchange or Office 365 servers.                                                                                                    |  |
|                  | Ends a call.                                                                                                    |  |
| 7                | <ul> <li>Declines incoming calls.</li> </ul>                                                                                                    |  |
|                  | Ends screen sharing.                                                                                                    |  |

| Icon     | Description                                                                                                    |
|----------|----------------------------------------------------------------------------------------------------|
|          | <b>NOTE:</b> This feature requires Skype for Business or Lync 2013 running on Microsoft Exchange or Office 365 servers.                                                              |
| <u> </u> | Helps prevent side-angle viewing from onlookers. If needed, decrease or increase brightness for well-lit or darker environments. Press the key again to turn off the privacy screen. |
|          | <b>NOTE:</b> To quickly turn on the highest privacy settings, press fn + p                                                                                                    |
|          |                                                                                                    |

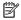

NOTE: The action key feature is enabled at the factory. You can disable this feature by pressing and holding the fn key and the left shift key. The fn lock light will turn on. After you have disabled the action key feature, you can still perform each function by pressing the fn key in combination with the appropriate action key.

## Hot keys (select products only)

A hot key is the combination of the fn key and another key.

To use a hot key:

A Press the fn key, and then press one of the keys listed in the following table.

| Key | Description                            |
|-----|----------------------------------------|
| С   | Turns on scroll lock.                  |
| E   | Turns on the insert function.          |
| R   | Breaks the operation.                  |
| S   | Sends a programing query.              |
| W   | Pauses the operation.                  |
| Р   | Turns on the highest privacy settings. |

# Right

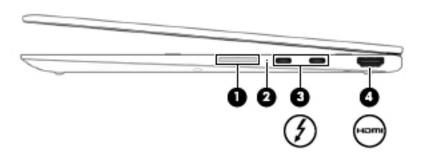

| Component |                                         |               | Description                                                                                                    |  |
|-----------|-----------------------------------------|---------------|----------------------------------------------------------------------------------------------------|--|
| (1)       |                                         | Volume button | Controls speaker volume on the computer.                                                                                                    |  |
| (2)       |                                         | Battery light | When AC power is connected:                                                                                                    |  |
|           |                                         |               | • White: The battery charge is greater than 90 percent.                                                                                                    |  |
|           |                                         |               | Amber: The battery charge is from 0 to 90 percent.                                                                                                    |  |
|           |                                         |               | Off: The battery is not charging.                                                                                                    |  |
|           |                                         |               | When AC power is disconnected (battery not charging):                                                                                                    |  |
|           |                                         |               | <ul> <li>Blinking amber: The battery has reached a low battery leve<br/>When the battery has reached a critical battery level, the<br/>battery light begins blinking rapidly.</li> </ul>                   |  |
|           |                                         |               | Off: The battery is not charging.                                                                                                    |  |
| (3)       | port with HP Sleep and Charge supplying |               | Connects an AC adapter that has a USB Type-C connector, supplying power to the computer and, if needed, charging the computer battery.                                                                     |  |
|           |                                         |               | – and –                                                                                                    |  |
|           |                                         |               | Connects and charges most USB devices that have a Type-C connector, such as a cell phone, camera, activity tracker, or smartwatch, and provides high-speed data transfer.                                  |  |
|           |                                         |               | <b>NOTE:</b> Cables and/or adapters (purchased separately) may be required.                                                                                                    |  |
|           |                                         |               | – and –                                                                                                    |  |
|           |                                         |               | Connects a display device that has a USB Type-C connector, providing DisplayPort output.                                                                                                    |  |
|           |                                         |               | <b>NOTE:</b> Your computer may also support a Thunderbolt docking station.                                                                                                    |  |
| (4)       | нот                                     | HDMI port     | Connects an optional video or audio device, such as a high-<br>definition television, any compatible digital or audio component,<br>or a high-speed High Definition Multimedia Interface (HDMI)<br>device. |  |

### Left

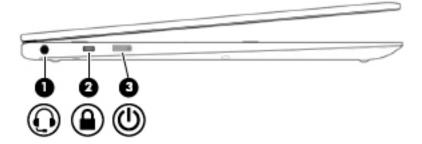

#### Component

#### Description

(1)

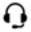

Audio-out (headphone)/ Audio-in (microphone) combo jack

Connects optional powered stereo speakers, headphones, earbuds, a headset, or a television audio cable. Also connects an optional headset microphone. This jack does not support optional standalone microphones.

WARNING! To reduce the risk of personal injury, adjust the volume before putting on headphones, earbuds, or a headset. For additional safety information, refer to the Regulatory, Safety, and Environmental Notices.

To access this guide:

Type support in the taskbar search box, and then select the **HP Support Assistant** app.

- or -

Click the question mark icon in the taskbar.

Select My PC, select the Specifications tab, and then select User Guides.

NOTE: When a device is connected to the jack, the computer speakers are disabled.

(2)

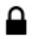

Security cable slot Attaches an optional security cable to the computer.

NOTE: The security cable is designed to act as a deterrent, but it may not prevent the computer from being mishandled or stolen.

(3)

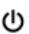

Power button

- When the computer is off, press the button to turn on the computer.
- When the computer is on, press the button briefly to initiate Sleep.
- When the computer is in the Sleep state, press the button briefly to exit Sleep.
- When the computer is in Hibernation, press the button briefly to exit Hibernation.

**CAUTION:** Pressing and holding down the power button results in the loss of unsaved information.

If the computer has stopped responding and shutdown procedures are ineffective, press and hold the power button for at least 5 seconds to turn off the computer.

To learn more about your power settings, see your power options.

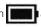

Right-click the **Power meter** icon and then select **Power Options**.

## **Bottom**

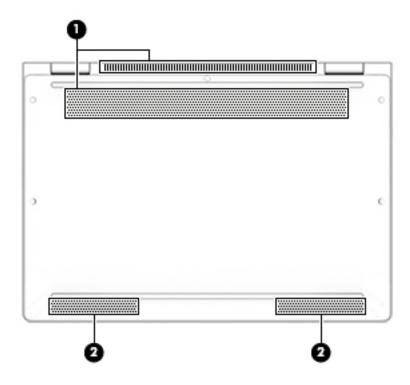

| Component |          | Description                                                                                                    |
|-----------|----------|----------------------------------------------------------------------------------------------------|
| (1)       | Vents    | Enable airflow to cool internal components.                                                                                                    |
|           |          | <b>NOTE:</b> The computer fan starts up automatically to cool internal components and prevent overheating. It is normal for the internal fan to cycle on and off during routine operation. |
| (2)       | Speakers | Produce sound.                                                                                                    |

### Labels

The labels affixed to the computer provide information you may need when you troubleshoot system problems or travel internationally with the computer.

- IMPORTANT: Check the following locations for the labels described in this section: the bottom of the computer, inside the battery bay, under the service door, or on the back of the display.
  - Service label—Provides important information to identify your computer. When contacting support, you will probably be asked for the serial number, and possibly for the product number or the model number. Locate these numbers before you contact support.

Your service label will resemble one of the examples shown below. Refer to the illustration that most closely matches the service label on your computer.

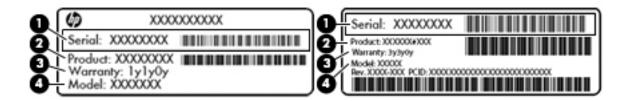

| Comp | Component                              |  |  |
|------|----------------------------------------|--|--|
| (1)  | Serial number                          |  |  |
| (2)  | Product number                         |  |  |
| (3)  | Warranty period                        |  |  |
| (4)  | 4) Model number (select products only) |  |  |

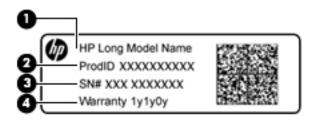

| Comp | Component                         |  |
|------|-----------------------------------|--|
| (1)  | Model name (select products only) |  |
| (2)  | Product number                    |  |
| (3)  | Serial number                     |  |
| (4)  | Warranty period                   |  |

- Regulatory label(s)—Provide(s) regulatory information about the computer.
- Wireless certification label(s)—Provide(s) information about optional wireless devices and the approval markings for the countries or regions in which the devices have been approved for use.

# 3 Illustrated parts catalog

# Computer major components

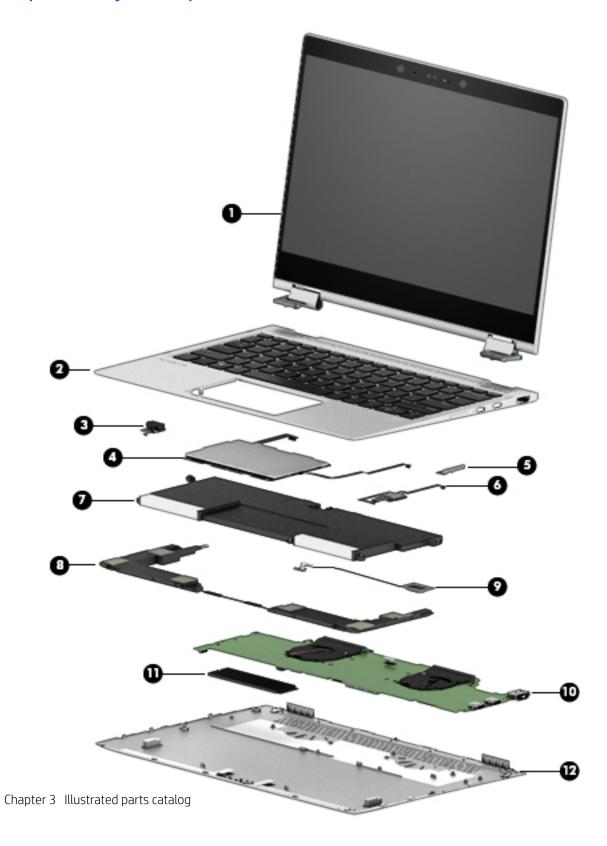

| ltem | Component                                                                                                    | Spare part number |  |  |
|------|----------------------------------------------------------------------------------------------------|-------------------|--|--|
| (1)  | Display assembly, touch screen                                                                                                 |                   |  |  |
|      | <b>NOTE:</b> Touch displays are only spared as full hinge-ups. Individual components are not spared for touch screen displays. |                   |  |  |
|      | LCD 12.5" FHD BV UWVA 400 nits touch                                                                                           | 937421-001        |  |  |
|      | LCD 12.5" FHD BV UWVA 700 nits touch (privacy)                                                                                 | L02470-001        |  |  |
|      | LCD 12.5" UHD UWVA 400 nits touch                                                                                              | 937422-001        |  |  |
| (2)  | Keyboard with Top Cover (backlit; includes keyboard cable and backlight cable):                                                |                   |  |  |
|      | For use in the United States                                                                                                   | 937419-001        |  |  |
|      | For use in the United Kingdom                                                                                                  | 937419-031        |  |  |
|      | For use in Germany                                                                                                    | 937419-041        |  |  |
|      | For use in France                                                                                                    | 937419-051        |  |  |
|      | For use in Italy                                                                                                    | 937419-061        |  |  |
|      | For use in Spain                                                                                                    | 937419-071        |  |  |
|      | For use in Denmark                                                                                                    | 937419-081        |  |  |
|      | For use in Norway                                                                                                    | 937419-091        |  |  |
|      | For use in Portugal                                                                                                    | 937419-031        |  |  |
|      | For use in Turkey                                                                                                    | 937419-141        |  |  |
|      | For use in Turkey (F)                                                                                                    | 937419-541        |  |  |
|      | For use in Greece                                                                                                    | 937419-151        |  |  |
|      | For use in Latin America                                                                                                    | 937419-161        |  |  |
|      | For use in Saudi Arabia                                                                                                    | 937419-171        |  |  |
|      | For use in Brazil                                                                                                    | 937419-201        |  |  |
|      | For use in Hungary                                                                                                    | 937419-211        |  |  |
|      | For use in Russia                                                                                                    | 937419-251        |  |  |
|      | For use in Bulgaria                                                                                                    | 937419-261        |  |  |
|      | For use in Romania                                                                                                    | 937419-271        |  |  |
|      | For use in Thailand                                                                                                    | 937419-281        |  |  |
|      | For use in Japan                                                                                                    | 937419-291        |  |  |
|      | For use in Belgium                                                                                                    | 937419-A41        |  |  |
|      | For use in Taiwan                                                                                                    | 937419-AB1        |  |  |
|      | For use in Korea (Hangul)                                                                                                    | 937419-AD1        |  |  |
|      | For use in Europe                                                                                                    | 937419-B31        |  |  |
|      | For use in Sweden and Finland                                                                                                  | 937419-B71        |  |  |
|      | For use in Switzerland                                                                                                    | 937419-BA1        |  |  |
|      |                                                                                                    | 937419-BG1        |  |  |

| ltem | Component                                                                       | Spare part number |
|------|---------------------------------------------------------------------------------|-------------------|
|      | For use in Israel                                                               | 937419-BB1        |
|      | For use in India                                                                | 937419-D61        |
|      | For use in Canada (English/French)                                              | 937419-DB1        |
|      | For use in Iceland                                                              | 937419-DD1        |
|      | For use in the Nordic region (English, Danish, Swedish, Finnish, and Norwegian) | 937419-DH1        |
|      | For use in Czechoslovakia and Slovenia                                          | 937419-FL1        |
|      | For use in French Africa                                                        | 937419-FP1        |
|      | For use with products equipped with a privacy panel                             |                   |
|      | For use in the United States                                                    | L02471-001        |
|      | For use in the United Kingdom                                                   | L02471-031        |
|      | For use in Germany                                                              | L02471-041        |
|      | For use in France                                                               | L02471-051        |
|      | For use in Italy                                                                | L02471-061        |
|      | For use in Spain                                                                | L02471-071        |
|      | For use in Denmark                                                              | L02471-081        |
|      | For use in Norway                                                               | L02471-091        |
|      | For use in Portugal                                                             | L02471-131        |
|      | For use in Turkey                                                               | L02471-141        |
|      | For use in Greece                                                               | L02471-151        |
|      | For use in Latin America                                                        | L02471-161        |
|      | For use in Saudi Arabia                                                         | L02471-171        |
|      | For use in Brazil                                                               | L02471-201        |
|      | For use in Hungary                                                              | L02471-211        |
|      | For use in Russia                                                               | L02471-251        |
|      | For use in Bulgaria                                                             | L02471-261        |
|      | For use in Romania                                                              | L02471-271        |
|      | For use in Thailand                                                             | L02471-281        |
|      | For use in Japan                                                                | L02471-291        |
|      | For use in Turkey (F)                                                           | L02471-541        |
|      | For use in Belgium                                                              | L02471-A41        |
|      | For use in Taiwan                                                               | L02471-AB1        |
|      | For use in Korea                                                                | L02471-AD1        |
|      | For use in Europe                                                               | L02471-B31        |
|      | For use in Sweden/Finland                                                       | L02471-B71        |

| ltem | Component                                                                        | Spare part number |
|------|----------------------------------------------------------------------------------|-------------------|
|      | For use in Slovenia                                                              | L02471-BA1        |
|      | For use in Israel                                                                | L02471-BB1        |
|      | For use in Switzerland                                                           | L02471-BG1        |
|      | For use in India                                                                 | L02471-D61        |
|      | For use in Canada (English/French)                                               | L02471-DB1        |
|      | For use in Iceland                                                               | L02471-DD1        |
|      | For use in the Nordic region (English, Danish, Swedish, Finnish, and Norwegian)  | L02471-DH1        |
|      | For use in Czechoslovakia and Slovenia                                           | L02471-FL1        |
|      | For use in French Africa                                                         | L02471-FP1        |
| (3)  | Audio Jack board w/cable                                                         | 937414-001        |
| (4)  | TouchPad                                                                         |                   |
|      | For 4W (with top cover)                                                          | 937417-001        |
|      | For use in models equipped with NFC board                                        | 937418-001        |
| (5)  | Volume control board (spared with power button) and cable                        | 937413-001        |
| (6)  | Fingerprint reader                                                               | 937411-001        |
| (7)  | Battery                                                                          | 915191-855        |
| (8)  | Front Speakers 14W (includes cable)                                              | 937416-001        |
| (9)  | Rear speaker 14W                                                                 | 937416-001        |
| (10) | System board (processor is soldered with the WLAN, memory, thermals, fans, and h | neatsink):        |
|      | All system boards use the following part numbers:                                |                   |
|      | xxxxxx-001: Windows 7 or non-Windows operating systems                           |                   |
|      | xxxxxx-601: Windows 8.1 or Windows 10 operating system                           |                   |
|      | Equipped with Intel Core i5-7200U processor 8 GB                                 | 937423-xxx        |
|      | Equipped with Intel Core i5-7300U 16 GB processor                                | 937424-xxx        |
|      | Equipped with Intel Core i5-7300U 8 GB processor                                 | 937425-xxx        |
|      | Equipped with Intel Core i7-7500U 8 GB processor                                 | 937426-xxx        |
|      | Equipped with Intel Core i7-7600U 16 GB processor                                | 937427-xxx        |
|      | Equipped with Intel Core i7-7600U 8 GB processor                                 | 937428-xxx        |
| (11) | Solid state drive                                                                |                   |
|      | 128 GB M2 SATA-3 VALUE                                                           | L02464-001        |
|      | 128 GB M2 TLC                                                                    | L08703-001        |
|      | 256 GB, SED OPAL2 TLC                                                            | L02465-001        |
|      | 256-GB, PCIe NVMe TLC                                                            | L02466-001        |
|      |                                                                                  |                   |

| ltem | Component                  | Spare part number |
|------|----------------------------|-------------------|
|      | 360 GB, TURBO DRIVE G2 TLC | L02468-001        |
|      | 1 TB, PCle NVMe TLC        | L02469-001        |
| (12) | Bottom cover               | 937412-001        |

# Miscellaneous parts

| Component                                                                  | Spare part number |
|----------------------------------------------------------------------------|-------------------|
| AC adapter:                                                                |                   |
| 65 W USB-C adapter (non-PFC) – slim                                        | 860209-850        |
| Power cord (3-pin, black, 1.0 m):                                          |                   |
| For use in Argentina                                                       | 401300-0111       |
| For use in Australia                                                       | 213356-013        |
| For use in the Denmark                                                     | 213353-01         |
| For use in Europe                                                          | 213350-014        |
| For use in Israel                                                          | 398063-008        |
| For use in Italy                                                           | 213352-013        |
| For use in Japan                                                           | 226768-001        |
| For use in North America                                                   | 213349-015        |
| For use in the People's Republic of China                                  | 286497-013        |
| For use in Switzerland                                                     | 213354-013        |
| For use in Taiwan                                                          | 393313-007        |
| For use in Thailand                                                        | 285096-012        |
| For use in the United Kingdom                                              | 213351-013        |
| For use in South Africa                                                    | 361240-007        |
| Duck Head (3-pin for Korea, 2-pin for Japan, 2-pin for US, black, 1.00-m): |                   |
| For use in the United States                                               | 854702-001        |
| For use in Europe and South Korea                                          | 854703-0011       |
| For use in Australia                                                       | 914724-001        |
| For use in the China                                                       | 914725-001        |
| For use in India                                                           | 914726-001        |
| Screw Kit                                                                  | 937415-001        |
| Cable kit, (14 W)                                                          | 937410-001        |

# Removal and replacement procedures preliminary requirements

## Tools required

You will need the following tools to complete the removal and replacement procedures:

- Flat-bladed screw driver
- Torx T8 screw driver
- Phillips P0 and P1 screw drivers
- Non-marking pry tool

### Service considerations

The following sections include some of the considerations that you must keep in mind during disassembly and assembly procedures.

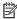

NOTE: As you remove each subassembly from the computer, place the subassembly (and all accompanying screws) away from the work area to prevent damage.

### Plastic parts

Using excessive force during disassembly and reassembly can damage plastic parts. Use care when handling the plastic parts. Apply pressure only at the points designated in the maintenance instructions.

#### Cables and connectors

 $\triangle$  CAUTION: When servicing the computer, be sure that cables are placed in their proper locations during the reassembly process. Improper cable placement can damage the computer.

Cables must be handled with extreme care to avoid damage. Apply only the tension required to unseat or seat the cables during removal and insertion. Handle cables by the connector whenever possible. In all cases, avoid bending, twisting, or tearing cables. Be sure that cables are routed in such a way that they cannot be caught or snagged by parts being removed or replaced. Handle flex cables with extreme care; these cables tear easily.

### Drive handling

⚠ CAUTION: Drives are fragile components that must be handled with care. To prevent damage to the computer, damage to a drive, or loss of information, observe these precautions:

Before removing or inserting a hard drive, shut down the computer. If you are unsure whether the computer is off or in Hibernation, turn the computer on, and then shut it down through the operating system.

Before handling a drive, be sure that you are discharged of static electricity. While handling a drive, avoid touching the connector.

Before removing a diskette drive or optical drive, be sure that a diskette or disc is not in the drive and be sure that the optical drive tray is closed.

Handle drives on surfaces covered with at least one inch of shock-proof foam.

Avoid dropping drives from any height onto any surface.

After removing a hard drive, an optical drive, or a diskette drive, place it in a static-proof bag.

Avoid exposing an internal hard drive to products that have magnetic fields, such as monitors or speakers.

Avoid exposing a drive to temperature extremes or liquids.

If a drive must be mailed, place the drive in a bubble pack mailer or other suitable form of protective packaging and label the package "FRAGILE."

### Grounding guidelines

### Electrostatic discharge damage

Electronic components are sensitive to electrostatic discharge (ESD). Circuitry design and structure determine the degree of sensitivity. Networks built into many integrated circuits provide some protection, but in many cases, ESD contains enough power to alter device parameters or melt silicon junctions.

A discharge of static electricity from a finger or other conductor can destroy static-sensitive devices or microcircuitry. Even if the spark is neither felt nor heard, damage may have occurred.

An electronic device exposed to ESD may not be affected at all and can work perfectly throughout a normal cycle. Or the device may function normally for a while, then degrade in the internal layers, reducing its life expectancy.

**A** CAUTION: To prevent damage to the computer when you are removing or installing internal components, observe these precautions:

Keep components in their electrostatic-safe containers until you are ready to install them.

Before touching an electronic component, discharge static electricity by using the guidelines described in this section.

Avoid touching pins, leads, and circuitry. Handle electronic components as little as possible.

If you remove a component, place it in an electrostatic-safe container.

The following table shows how humidity affects the electrostatic voltage levels generated by different activities.

**CAUTION:** A product can be degraded by as little as 700 V.

| Typical electrostatic voltage levels |                   |          |         |  |  |
|--------------------------------------|-------------------|----------|---------|--|--|
|                                      | Relative humidity |          |         |  |  |
| Event                                | 10%               | 40%      | 55%     |  |  |
| Walking across carpet                | 35,000 V          | 15,000 V | 7,500 V |  |  |
| Walking across vinyl floor           | 12,000 V          | 5,000 V  | 3,000 V |  |  |
| Motions of bench worker              | 6,000 V           | 800 V    | 400 V   |  |  |
| Removing DIPS from plastic tube      | 2,000 V           | 700 V    | 400 V   |  |  |
| Removing DIPS from vinyl tray        | 11,500 V          | 4,000 V  | 2,000 V |  |  |
| Removing DIPS from Styrofoam         | 14,500 V          | 5,000 V  | 3,500 V |  |  |
| Removing bubble pack from PCB        | 26,500 V          | 20,000 V | 7,000 V |  |  |
| Packing PCBs in foam-lined box       | 21,000 V          | 11,000 V | 5,000 V |  |  |

#### Packaging and transporting guidelines

Follow these grounding guidelines when packaging and transporting equipment:

- To avoid hand contact, transport products in static-safe tubes, bags, or boxes.
- Protect ESD-sensitive parts and assemblies with conductive or approved containers or packaging.
- Keep ESD-sensitive parts in their containers until the parts arrive at static-free workstations.
- Place items on a grounded surface before removing items from their containers.
- Always be properly grounded when touching a component or assembly.
- Store reusable ESD-sensitive parts from assemblies in protective packaging or nonconductive foam.
- Use transporters and conveyors made of antistatic belts and roller bushings. Be sure that mechanized equipment used for moving materials is wired to ground and that proper materials are selected to avoid static charging. When grounding is not possible, use an ionizer to dissipate electric charges.

#### Workstation guidelines

Follow these grounding workstation guidelines:

- Cover the workstation with approved static-shielding material.
- Use a wrist strap connected to a properly grounded work surface and use properly grounded tools and equipment.
- Use conductive field service tools, such as cutters, screw drivers, and vacuums.
- When fixtures must directly contact dissipative surfaces, use fixtures made only of static-safe materials.
- Keep the work area free of nonconductive materials, such as ordinary plastic assembly aids and Styrofoam.
- Handle ESD-sensitive components, parts, and assemblies by the case or PCM laminate. Handle these items only at static-free workstations.
- Avoid contact with pins, leads, or circuitry.
- Turn off power and input signals before inserting or removing connectors or test equipment.

#### **Equipment guidelines**

Grounding equipment must include either a wrist strap or a foot strap at a grounded workstation.

- When seated, wear a wrist strap connected to a grounded system. Wrist straps are flexible straps with a
  minimum of one megohm ±10% resistance in the ground cords. To provide proper ground, wear a strap
  snugly against the skin at all times. On grounded mats with banana-plug connectors, use alligator clips to
  connect a wrist strap.
- When standing, use foot straps and a grounded floor mat. Foot straps (heel, toe, or boot straps) can be used at standing workstations and are compatible with most types of shoes or boots. On conductive floors or dissipative floor mats, use foot straps on both feet with a minimum of one megohm resistance between the operator and ground. To be effective, the conductive must be worn in contact with the skin.

The following grounding equipment is recommended to prevent electrostatic damage:

- Antistatic tape
- Antistatic smocks, aprons, and sleeve protectors
- Conductive bins and other assembly or soldering aids
- Nonconductive foam
- Conductive tabletop workstations with ground cords of one megohm resistance
- Static-dissipative tables or floor mats with hard ties to the ground
- Field service kits
- Static awareness labels
- Material-handling packages
- Nonconductive plastic bags, tubes, or boxes
- Metal tote boxes
- Electrostatic voltage levels and protective materials

The following table lists the shielding protection provided by antistatic bags and floor mats.

| Material              | Use        | Voltage protection level |
|-----------------------|------------|--------------------------|
| Antistatic plastics   | Bags       | 1,500 V                  |
| Carbon-loaded plastic | Floor mats | 7,500 V                  |
| Metallized laminate   | Floor mats | 5,000 V                  |

# 5 Removal and replacement procedures for Authorized Service Provider parts

CAUTION: Components described in this chapter should only be accessed by an authorized service provider. Accessing these parts can damage the computer or void the warranty.

### Component replacement procedures

NOTE: Details about your computer, including model, serial number, product key, and length of warranty, are on the service tag at the bottom of your computer. See <u>Labels on page 15</u> for details.

This chapter provides removal and replacement procedures.

There are as many as 59 screws that must be removed, replaced, or loosened when servicing Authorized Service Provider only parts. Make special note of each screw size and location during removal and replacement.

# Unlocking the device and disabling Always On Remote Management (select HP devices only)

HP Touchpoint Manager (HPTM) is a complete cloud-based solution for managing devices. For select HP devices with the Windows operating system, the Always On Remote Management (AORM) feature is automatically activated when HP Touchpoint Manager software is installed.

AORM can perform a secure BIOS level lock and can also securely erase internal drives (except for encrypted self-encrypting drives). The HP Touchpoint Manager website (<a href="http://www.hptouchpointmanager.com">http://www.hptouchpointmanager.com</a>) provides access to the AORM lock feature. The device must be unlocked using an authorized PIN from the same website before you can access HP Computer Setup and start the Windows operating system.

IMPORTANT: A service agent cannot retrieve the PIN from the HP Touchpoint Manager website. If a locked device is returned for service, the agent must contact the customer to obtain the PIN to unlock the device. If a PIN is not available, the entire system board must be replaced.

Before returning the device for service, be sure to unlock the device using the PIN from the HP Touchpoint Manager website (<a href="http://www.hptouchpointmanager.com">http://www.hptouchpointmanager.com</a>), and also disable the AORM feature in HP Computer Setup.

To disable AORM:

- 1. Access HP Computer Setup (F10).
  - a. Turn on or restart the computer, and then press esc while the "Press the ESC key for Startup Menu" message is displayed at the bottom of the screen.
  - **b.** Press f10 to enter Computer Setup.
- NOTE: If the BIOS is protected with an Administrator password, enter the password.
- 2. Select **Advanced** and then select **HP Touchpoint Manager Options**.
- 3. Clear the Allow Activation check box.
- 4. Select Save changes and exit.

### **Bottom cover**

| Description                        | Spare part number |
|------------------------------------|-------------------|
| Bottom cover for use in all models | 937412-001        |

Before removing the bottom cover, follow these steps:

- 1. Turn off the computer. If you are unsure whether the computer is off or in Hibernation, turn the computer on, and then shut it down through the operating system.
- 2. Disconnect the power from the computer by unplugging the power cord from the computer.
- 3. Disconnect all external devices from the computer.

#### Remove the bottom cover:

1. Remove the four Torx T8M2.0×4.3 screws (1) and loosen the captive screw (2) that secures the bottom cover to the computer.

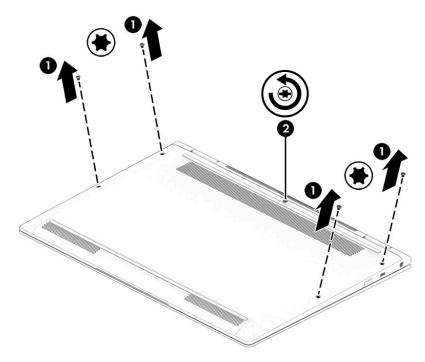

2. Pry up on the top (near the display hinge) of the bottom cover (1) to disengage it from the computer and then remove the bottom cover (2).

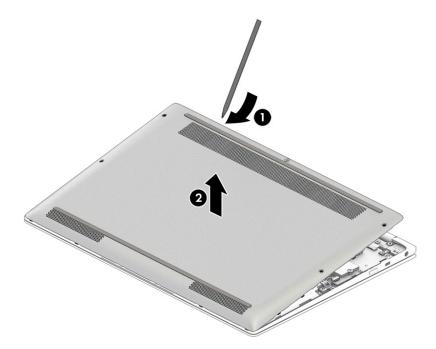

Reverse the removal procedures to install the bottom cover.

### **Battery**

| Description                            | Spare part number |
|----------------------------------------|-------------------|
| 4-cell, 49-Whr, 6.4-Ah, Li ion battery | 915191-855        |

Before disassembling the computer, follow these steps:

- 1. Turn off the computer. If you are unsure whether the computer is off or in Hibernation, turn the computer on, and then shut it down through the operating system.
- 2. Disconnect the power from the computer by unplugging the power cord from the computer.
- 3. Disconnect all external devices from the computer.
- **4.** Remove the bottom cover (see <u>Bottom cover on page 26</u>).

#### Remove the battery:

- 1. Disconnect the battery cable from the system board (1).
- 2. Remove the six Phillips screws (2) that secure the battery to the computer.

### 3. Lift the battery out of the computer (3).

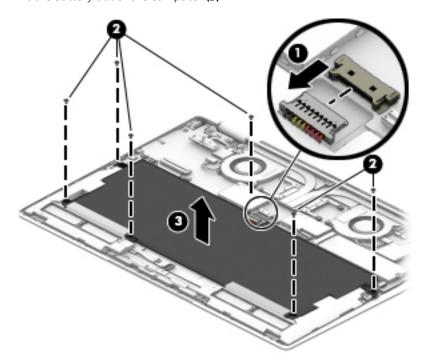

### Speaker assembly

| Description                                                    | Spare part number |
|----------------------------------------------------------------|-------------------|
| Speaker assembly contains four speakers, with foam/rubber tape | 937416-001        |

Before removing the speaker assembly, follow these steps:

- 1. Turn off the computer. If you are unsure whether the computer is off or in Hibernation, turn the computer on, and then shut it down through the operating system.
- 2. Disconnect the power from the computer by unplugging the power cord from the computer.
- 3. Disconnect all external devices from the computer.
- 4. Remove the bottom cover (see <u>Bottom cover on page 26</u>).
- 5. Remove the battery (see <u>Battery on page 27</u>).

Remove the speaker assembly:

- 1. Disconnect the front speakers from the system board (1).
- 2. Remove the four screws securing the front speakers (2).
- 3. Remove the plastic tape holding the front speaker cable (3).
- 4. Remove the front speakers (4).
- 5. Remove the rear speaker (5).

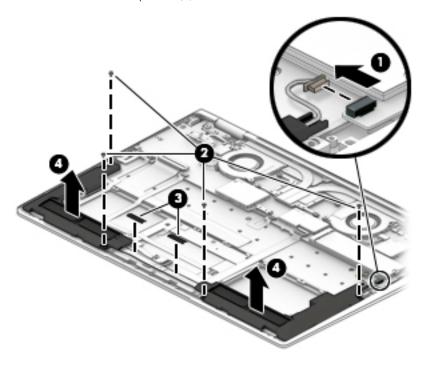

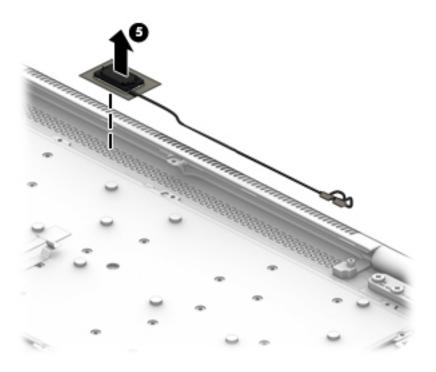

Reverse this procedure to install the speaker.

#### Solid State drive

| Description                        | Spare part number |
|------------------------------------|-------------------|
| Solid State drive (SSD)            |                   |
| 128 GB, M2 SATA-3 VALUE            | L02464-001        |
| 128 GB, M2 TLC                     | L08703-001        |
| 256 GB, SED OPAL2 TLC              | L02465-001        |
| 256 GB, PCIe NVMe TLC              | L02466-001        |
| 512 GB, PCle Gen 3 x 4 NVMe SS TLC | L02467-001        |
| 360 GB PCle Gen 3 x 4 SS TLC       | L02468-001        |
| 1 TB, PCIe NVMe TLC                | L02469-001        |

#### Before removing the SSD, follow these steps:

- 1. Turn off the computer. If you are unsure whether the computer is off or in Hibernation, turn the computer on, and then shut it down through the operating system.
- 2. Disconnect the power from the computer by unplugging the power cord from the computer.
- 3. Disconnect all external devices from the computer.
- 4. Remove the bottom cover (see Bottom cover on page 26).
- **5.** Remove the battery. (see <u>Battery on page 27</u>).

#### Remove the SSD:

- 1. Remove the Phillips PM2.0×1.8 screw (1) that secures the drive to the system board.
- 2. Remove the drive (2) by pulling it away from the connector.
  - NOTE: SSDs are designed with notches to prevent incorrect insertion.

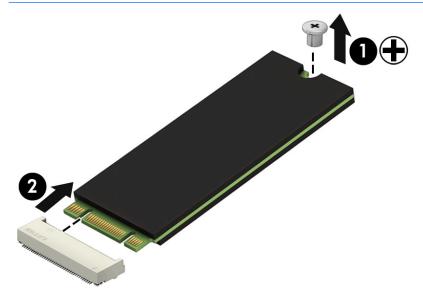

Reverse this procedure to reassemble and install the SSD.

### System board

NOTE: The system board spare part kit includes replacement thermal material.

All system boards use the following part numbers:

xxxxxx-001: Windows 7 or non-Windows operating systems

xxxxxx-601: Windows 8.1 or Windows 10 operating system

| Description                                       | Spare part number |
|---------------------------------------------------|-------------------|
| Equipped with Intel Core i5-7200U processor 8 GB  | 937423-xxx        |
| Equipped with Intel Core i5-7300U processor 16GB  | 937424-xxx        |
| Equipped with Intel Core i5-7300U processor 8 GB  | 937425-xxx        |
| Equipped with Intel Core i5-7500U processor 8 GB  | 937426-xxx        |
| Equipped with Intel Core i7-7600U processor 16 GB | 937427-xxx        |
| Equipped with Intel Core i7-7600U processor 8 GB  | 937428-xxx        |

Before removing the system board, follow these steps:

- Turn off the computer. If you are unsure whether the computer is off or in Hibernation, turn the computer on, and then shut it down through the operating system.
- 2. Disconnect the power from the computer by unplugging the power cord from the computer.
- 3. Disconnect all external devices from the computer.
- 4. Remove the bottom cover (see Bottom cover on page 26).
- 5. Remove the battery (see <u>Battery on page 27</u>).
- 6. Remove the SSD (see Solid State drive on page 31).

Remove the system board:

- Disconnect the following cables:
  - **(1)**: Camera
  - (2): WLAN antenna
  - (3): Rear speaker
  - (4): Panel
  - (5): Audio
  - (6): Volume Fingerprint reader
  - (7): Fingerprint reader
  - (8): Keyboard
  - (9): TouchPad
  - (10): Backlight
  - (11): NFC module

#### (12): Front speakers

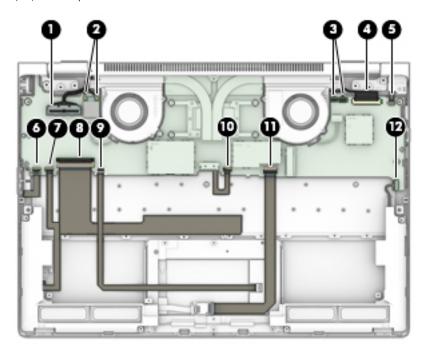

2. Remove the five Phillips screws that secure the system board to the computer.

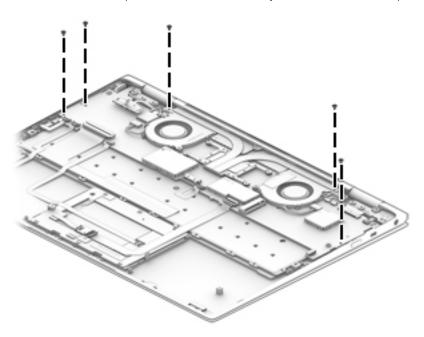

- 3. Lift the right side of the system board up at an angle (1).
  - ⚠ CAUTION: To avoid damaging or breaking the system board, use two hands when removing the board. Do not lift up on the narrow end of the board.
- 4. Pull the flat ribbon cable through the slit in the system board (2).

5. Pull the system board away from and out of the computer (3), making sure the connectors on the side of the board are clear of the computer.

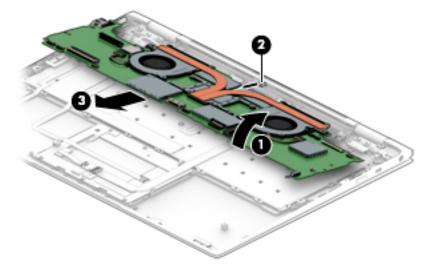

Reverse this procedure to install the system board.

### Display assembly

This section describes removing components that require you to completely remove the display panel. Individual components are not spared for the display assembly.

Before removing the display assembly, follow these steps:

- 1. Turn off the computer. If you are unsure whether the computer is off or in Hibernation, turn the computer on, and then shut it down through the operating system.
- 2. Disconnect the power from the computer by unplugging the power cord from the computer.
- 3. Disconnect all external devices from the computer.
- **4.** Remove the bottom cover (see <u>Bottom cover on page 26</u>).

Remove the display assembly:

- 1. Open the computer completely and fold the display under the base enclosure.
- 2. Remove the six Phillips screws (1) that secure the left and right brackets.
- 3. Open the display slightly (2).
- 4. Slide the display slightly toward the front to disengage the display from the computer (3). Remove the display (4).

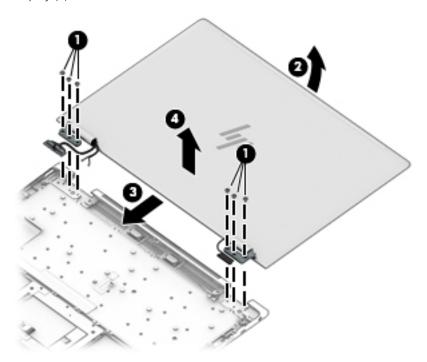

Reverse this procedure to reinstall the display assembly.

### Fingerprint reader board

| Description                               | Spare part number |
|-------------------------------------------|-------------------|
| Fingerprint reader board (includes cable) | 937411-001        |

Before removing the fingerprint reader board, follow these steps:

- 1. Turn off the computer. If you are unsure whether the computer is off or in Hibernation, turn the computer on, and then shut it down through the operating system.
- 2. Disconnect the power from the computer by unplugging the power cord from the computer.
- 3. Disconnect all external devices from the computer.
- 4. Remove the bottom cover (see <u>Bottom cover on page 26</u>).
- 5. Remove the battery (see <u>Battery on page 27</u>).

Remove the fingerprint reader board:

- 1. Disconnect the fingerprint reader board from the system board (1).
- 2. Remove the Phillips screw (2) that secures the assembly to the computer.
- 3. Lift the bracket up at the screw end (3) and remove the fingerprint bracket (4).
- 4. Remove the fingerprint reader board and cable from the computer (5).

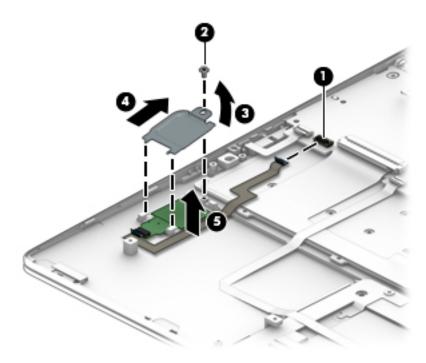

Reverse this procedure to install the fingerprint reader board.

#### **TouchPad**

| Description                                          | Spare part number |
|------------------------------------------------------|-------------------|
| TouchPad                                             | 937417-001        |
| TouchPad with NFC module (includes antenna and tape) | 937418-001        |

Before removing the TouchPad, follow these steps:

- 1. Turn off the computer. If you are unsure whether the computer is off or in Hibernation, turn the computer on, and then shut it down through the operating system.
- 2. Disconnect the power from the computer by unplugging the power cord from the computer.
- 3. Disconnect all external devices from the computer.
- 4. Remove the bottom cover (see Bottom cover on page 26).
- 5. Remove the battery (see <u>Battery on page 27</u>).

#### Remove the TouchPad:

- 1. Disconnect the NFC module antenna cable (1) from the TouchPad, (select models only).
- 2. Disconnect the TouchPad cable (2) from the system board.
- 3. Remove the five Phillips screws (3) that secure the TouchPad to the computer, and then lift the TouchPad from the computer (4).

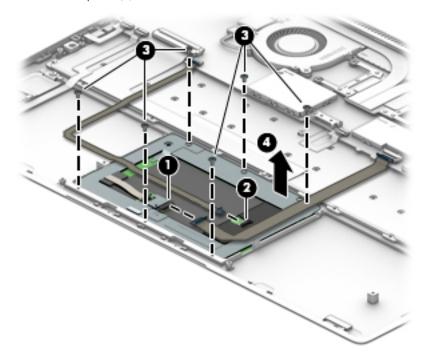

Reverse the removal procedures to install the TouchPad.

### Computer Setup (BIOS), TPM, and HP Sure 6 **Start**

### Using Computer Setup

Computer Setup, or Basic Input/Output System (BIOS), controls communication between all the input and output devices on the system (such as disk drives, display, keyboard, mouse, and printer). Computer Setup includes settings for the types of devices installed, the startup sequence of the computer, and the amount of system and extended memory.

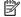

NOTE: Use extreme care when making changes in Computer Setup. Errors can prevent the computer from operating properly.

### Starting Computer Setup

Turn on or restart the computer, and when the HP logo appears, press f10 to enter Computer Setup.

#### Using a USB keyboard or USB mouse to start Computer Setup (BIOS)

You can start Computer Setup by using a keyboard or mouse connected to a USB port, but you must first disable FastBoot.

- Turn on or restart the computer, and when the HP logo appears, press f9 to enter the Boot Device Options menu.
- 2. Clear the check box for **Fast Boot**.
- To save your changes and exit, select the Save icon in the lower-right corner of the screen, and then follow the on-screen instructions.

– or –

Select Main, select Save Changes and Exit, and then press enter.

Your changes go into effect when the computer restarts.

### Navigating and selecting in Computer Setup

- To select a menu or a menu item, use the tab key and the keyboard arrow keys and then press enter, or use a pointing device to select the item.
- To scroll up and down, select the up arrow or the down arrow in the upper-right corner of the screen, or use the up arrow key or the down arrow key on the keyboard.
- To close open dialog boxes and return to the main Computer Setup screen, press esc, and then follow the on-screen instructions.

To exit Computer Setup menus, choose one of the following methods:

To exit Computer Setup menus without saving your changes:

Select the Exit icon in the lower-right corner of the screen, and then follow the on-screen instructions.

-or-

Select Main, select Ignore Changes and Exit, and then press enter.

To save your changes and exit Computer Setup menus:

Select the **Save** icon in the lower-right corner of the screen, and then follow the on-screen instructions.

- or -

Select Main, select Save Changes and Exit, and then press enter.

Your changes go into effect when the computer restarts.

### Restoring factory settings in Computer Setup

NOTE: Restoring defaults will not change the hard drive mode.

To return all settings in Computer Setup to the values that were set at the factory, follow these steps:

- 1. Start Computer Setup. See <u>Starting Computer Setup on page 38</u>.
- 2. Select Main, and then select Apply Factory Defaults and Exit.
- NOTE: On select products, the selections may display **Restore Defaults** instead of **Apply Factory Defaults** and **Exit**.
- Follow the on-screen instructions.
- **4.** To save your changes and exit, select the **Save** icon in the lower-right corner of the screen, and then follow the on-screen instructions.

-or-

Select Main, select Save Changes and Exit, and then press enter.

Your changes go into effect when the computer restarts.

NOTE: Your password settings and security settings are not changed when you restore the factory settings.

### Updating the BIOS

Updated versions of the BIOS may be available on the HP website.

Most BIOS updates on the HP website are packaged in compressed files called *SoftPags*.

Some download packages contain a file named Readme.txt, which contains information regarding installing and troubleshooting the file.

#### Determining the BIOS version

To decide whether you need to update Computer Setup (BIOS), first determine the BIOS version on your computer.

BIOS version information (also known as *ROM date* and *System BIOS*) can be accessed by pressing fn+esc (if you are already in Windows) or by using Computer Setup.

- 1. Start Computer Setup. See <u>Starting Computer Setup on page 38</u>.
- 2. Select **Main**, and then select **System Information**.
- 3. To exit Computer Setup without saving your changes, select the **Exit** icon in the lower-right corner of the screen, and then follow the on-screen instructions.

- or -

Select Main, select Ignore Changes and Exit, and then press enter.

To check for later BIOS versions, see <u>Downloading a BIOS update on page 40</u>.

#### Downloading a BIOS update

CAUTION: To reduce the risk of damage to the computer or an unsuccessful installation, download and install a BIOS update only when the computer is connected to reliable external power using the AC adapter. Do not download or install a BIOS update while the computer is running on battery power, docked in an optional docking device, or connected to an optional power source. During the download and installation, follow these instructions:

Do not disconnect power on the computer by unplugging the power cord from the AC outlet.

Do not shut down the computer or initiate Sleep.

Do not insert, remove, connect, or disconnect any device, cable, or cord.

- 1. Type support in the taskbar search box, and then select the HP Support Assistant app.
  - or -

Select the guestion mark icon in the taskbar.

- 2. Select **Updates**, and then select **Check for updates and messages**.
- 3. Follow the on-screen instructions.
- 4. At the download area, follow these steps:
  - **a.** Identify the most recent BIOS update and compare it to the BIOS version currently installed on your computer. Make a note of the date, name, or other identifier. You may need this information to locate the update later, after it has been downloaded to your hard drive.
  - **b.** Follow the on-screen instructions to download your selection to the hard drive.
    - Make a note of the path to the location on your hard drive where the BIOS update is downloaded. You will need to access this path when you are ready to install the update.
- NOTE: If you connect your computer to a network, consult the network administrator before installing any software updates, especially system BIOS updates.

BIOS installation procedures vary. Follow any instructions that are displayed on the screen after the download is complete. If no instructions are displayed, follow these steps:

- 1. Type file in the taskbar search box, and then select **File Explorer**.
- 2. Select your hard drive designation. The hard drive designation is typically Local Disk (C:).
- 3. Using the hard drive path you recorded earlier, open the folder that contains the update.
- 4. Double-click the file that has an .exe extension (for example, *filename*.exe).
  - The BIOS installation begins.
- 5. Complete the installation by following the on-screen instructions.

NOTE: After a message on the screen reports a successful installation, you can delete the downloaded file from your hard drive.

### Changing the boot order using the f9 prompt

To dynamically choose a boot device for the current startup sequence, follow these steps:

- Access the Boot Device Options menu:
  - Turn on or restart the computer, and when the HP logo appears, press f9 to enter the Boot Device Options menu.
- Select a boot device, press enter, and then follow the on-screen instructions.

### TPM BIOS settings (select products only)

IMPORTANT: Before enabling Trusted Platform Module (TPM) functionality on this system, you must ensure that your intended use of TPM complies with relevant local laws, regulations and policies, and approvals or licenses must be obtained if applicable. For any compliance issues arising from your operation/usage of TPM which violates the above mentioned requirement, you shall bear all the liabilities wholly and solely. HP will not be responsible for any related liabilities.

TPM provides additional security for your computer. You can modify the TPM settings in Computer Setup (BIOS).

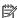

NOTE: If you change the TPM setting to Hidden, TPM is not visible in the operating system.

To access TPM settings in Computer Setup:

- Start Computer Setup. See Starting Computer Setup on page 38.
- Select **Security**, select **TPM Embedded Security**, and then follow the on-screen instructions.

### Using HP Sure Start (select products only)

Select computer models are configured with HP Sure Start, a technology that monitors the computer's BIOS for attacks or corruption. If the BIOS becomes corrupted or is attacked, HP Sure Start automatically restores the BIOS to its previously safe state, without user intervention.

HP Sure Start is configured and already enabled so that most users can use the HP Sure Start default configuration. The default configuration can be customized by advanced users.

To access the latest documentation on HP Sure Start, go to http://www.hp.com/support. Select Find your **product**, and then follow the on-screen instructions.

## 7 Using HP PC Hardware Diagnostics (UEFI)

HP PC Hardware Diagnostics is a Unified Extensible Firmware Interface (UEFI) that allows you to run diagnostic tests to determine whether the computer hardware is functioning properly. The tool runs outside the operating system so that it can isolate hardware failures from issues that are caused by the operating system or other software components.

When HP PC Hardware Diagnostics (UEFI) detects a failure that requires hardware replacement, a 24-digit Failure ID code is generated. This ID code can then be provided to support to help determine how to correct the problem.

NOTE: To start diagnostics on a convertible computer, your computer must be in notebook mode and you must use the keyboard attached.

To start HP PC Hardware Diagnostics (UEFI), follow these steps:

- 1. Turn on or restart the computer, and quickly press esc.
- 2. Press f2.

The BIOS searches three places for the diagnostic tools, in the following order:

a. Connected USB drive

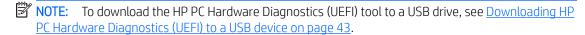

- **b.** Hard drive
- c. BIOS
- 3. When the diagnostic tool opens, select the type of diagnostic test you want to run, and then follow the onscreen instructions.
- NOTE: If you need to stop a diagnostic test, press esc.

### Downloading HP PC Hardware Diagnostics (UEFI) to a USB device

NOTE: The HP PC Hardware Diagnostics (UEFI) download instructions are provided in English only, and you must use a Windows computer to download and create the HP UEFI support environment because only .exe files are offered.

There are two options to download HP PC Hardware Diagnostics to a USB device.

#### Download the latest UEFI version

- 1. Go to http://www.hp.com/go/techcenter/pcdiags. The HP PC Diagnostics home page is displayed.
- 2. In the HP PC Hardware Diagnostics section, select the **Download** link, and then select **Run**.

#### Download any version of UEFI for a specific product

- 1. Go to <a href="http://www.hp.com/support">http://www.hp.com/support</a>.
- 2. Select **Get software and drivers**.
- 3. Enter the product name or number.
- **4.** Select your computer, and then select your operating system.
- In the Diagnostic section, follow the on-screen instructions to select and download the UEFI version you want.

## 8 Backing up, restoring, and recovering

This chapter provides information about the following processes. The information in the chapter is standard procedure for most products.

- Creating recovery media and backups
- Restoring and recovering your system

For additional information, refer to the HP Support Assistant app.

Type support in the taskbar search box, and then select the HP Support Assistant app.

— or –

Select the guestion mark icon in the taskbar.

IMPORTANT: If you will be performing recovery procedures on a tablet, the tablet battery must be at least 70% charged before you start the recovery process.

**IMPORTANT:** For a tablet with a detachable keyboard, connect the tablet to the keyboard base before beginning any recovery process.

### Creating recovery media and backups

The following methods of creating recovery media and backups are available on select products only. Choose the available method according to your computer model.

- Use HP Recovery Manager to create HP Recovery media after you successfully set up the computer. This
  step creates a backup of the HP Recovery partition on the computer. The backup can be used to reinstall
  the original operating system in cases where the hard drive is corrupted or has been replaced. For
  information on creating recovery media, see <a href="Creating HP Recovery media">Creating HP Recovery media</a> (select products only)
  on page 44. For information on the recovery options that are available using the recovery media, see
  Using Windows tools on page 45.
- Use Windows tools to create system restore points and create backups of personal information.

For more information, see <u>Recovering using HP Recovery Manager on page 46</u>.

- NOTE: If storage is 32 GB or less, Microsoft System Restore is disabled by default.
- On select products, use the HP Cloud Recovery Download Tool to create a bootable USB drive for your HP recovery media. Go to <a href="https://support.hp.com/us-en/document/c05115630?openCLC=true">https://support.hp.com/us-en/document/c05115630?openCLC=true</a>, select your country or region, and follow the on-screen instructions.

### Creating HP Recovery media (select products only)

If possible, check for the presence of the Recovery partition and the Windows partition. Right-click the **Start** menu, select **File Explorer**, and then select **This PC**.

• If your computer does not list the Windows partition and the Recovery partition, you can obtain recovery media for your system from support. You can find contact information on the HP website. Go to <a href="http://www.hp.com/support">http://www.hp.com/support</a>, select your country or region, and follow the on-screen instructions.

You can use Windows tools to create system restore points and create backups of personal information, see <u>Using Windows tools on page 45</u>.

- If your computer does list the Recovery partition and the Windows partition, you can use HP Recovery Manager to create recovery media after you successfully set up the computer. HP Recovery media can be used to perform system recovery if the hard drive becomes corrupted. System recovery reinstalls the original operating system and software programs that were installed at the factory and then configures the settings for the programs. HP Recovery media can also be used to customize the system or restore the factory image if you replace the hard drive.
  - Only one set of recovery media can be created. Handle these recovery tools carefully, and keep them
    in a safe place.
  - HP Recovery Manager examines the computer and determines the required storage capacity for the media that will be required.
  - To create recovery discs, your computer must have an optical drive with DVD writer capability, and you must use only high-quality blank DVD-R, DVD+R, DVD-R DL, or DVD+R DL discs. Do not use rewritable discs such as CD±RW, DVD±RW, double-layer DVD±RW, or BD-RE (rewritable Blu-ray) discs; they are not compatible with HP Recovery Manager software. Or, instead, you can use a high-quality blank USB flash drive.
  - If your computer does not include an integrated optical drive with DVD writer capability, but you would like to create DVD recovery media, you can use an external optical drive (purchased separately) to create recovery discs. If you use an external optical drive, it must be connected directly to a USB port on the computer; the drive cannot be connected to a USB port on an external device, such as a USB hub. If you cannot create DVD media yourself, you can obtain recovery discs for your computer from HP. You can find contact information on the HP website. Go to <a href="http://www.hp.com/support">http://www.hp.com/support</a>, select your country or region, and follow the on-screen instructions.
  - Be sure that the computer is connected to AC power before you begin creating the recovery media.
  - The creation process can take an hour or more. Do not interrupt the creation process.
  - If necessary, you can exit the program before you have finished creating all of the recovery DVDs. HP
    Recovery Manager will finish burning the current DVD. The next time you start HP Recovery Manager,
    you will be prompted to continue.

To create HP Recovery media:

- IMPORTANT: For a tablet with a detachable keyboard, connect the tablet to the keyboard base before beginning these steps.
  - 1. Type recovery in the taskbar search box, and then select **HP Recovery Manager**.
  - 2. Select **Create recovery media**, and then follow the on-screen instructions.

If you ever need to recover the system, see Recovering using HP Recovery Manager on page 46.

### **Using Windows tools**

You can create recovery media, system restore points, and backups of personal information using Windows tools.

NOTE: If storage is 32 GB or less, Microsoft System Restore is disabled by default.

For more information and steps, see the Get help app.

▲ Select the **Start** button, and then select the **Get Help** app.

NOTE: You must be connected to the Internet to access the Get help app.

### Restore and recovery

There are several options for recovering your system. Choose the method that best matches your situation and level of expertise:

- **IMPORTANT:** Not all methods are available on all products.
  - Windows offers several options for restoring from backup, refreshing the computer, and resetting the computer to its original state. For more information see the Get help app.
    - Select the **Start** button, and then select the **Get Help** app.
    - NOTE: You must be connected to the Internet to access the Get help app.
  - If you need to correct a problem with a preinstalled application or driver, use the Reinstall drivers and/or applications option (select products only) of HP Recovery Manager to reinstall the individual application or driver.
    - Type recovery in the taskbar search box, select HP Recovery Manager, select Reinstall drivers and/or applications, and then follow the on-screen instructions.
  - If you want to recover the Windows partition to original factory content, you can choose the System Recovery option from the HP Recovery partition (select products only) or use the HP Recovery media. For more information, see Recovering using HP Recovery Manager on page 46. If you have not already created recovery media, see Creating HP Recovery media (select products only) on page 44.
  - On select products, if you want to recover the computer's original factory partition and content, or if you have replaced the hard drive, you can use the Factory Reset option of HP Recovery media. For more information, see Recovering using HP Recovery Manager on page 46.
  - On select products, if you want to remove the Recovery partition to reclaim hard drive space, HP Recovery Manager offers the Remove Recovery Partition option.

For more information, see Removing the HP Recovery partition (select products only) on page 48.

### Recovering using HP Recovery Manager

HP Recovery Manager software allows you to recover the computer to its original factory state by using the HP Recovery media that you either created or that you obtained from HP, or by using the HP Recovery partition (select products only). If you have not already created recovery media, see Creating HP Recovery media (select products only) on page 44.

#### What you need to know before you get started

- HP Recovery Manager recovers only software that was installed at the factory. For software not provided with this computer, you must either download the software from the manufacturer's website or reinstall the software from the media provided by the manufacturer.
  - MPORTANT: Recovery through HP Recovery Manager should be used as a final attempt to correct computer issues.
- HP Recovery media must be used if the computer hard drive fails. If you have not already created recovery media, see Creating HP Recovery media (select products only) on page 44.

- To use the Factory Reset option (select products only), you must use HP Recovery media. If you have not already created recovery media, see <a href="Creating HP Recovery media">Creating HP Recovery media</a> (select products only) on page 44.
- If your computer does not allow the creation of HP Recovery media or if the HP Recovery media does not
  work, you can obtain recovery media for your system from support. You can find contact information from
  the HP website. Go to <a href="http://www.hp.com/support">http://www.hp.com/support</a>, select your country or region, and follow the on-screen
  instructions.
- IMPORTANT: HP Recovery Manager does not automatically provide backups of your personal data. Before beginning recovery, back up any personal data you want to retain.

Using HP Recovery media, you can choose from one of the following recovery options:

- NOTE: Only the options available for your computer display when you start the recovery process.
  - System Recovery—Reinstalls the original operating system, and then configures the settings for the programs that were installed at the factory.
  - Factory Reset—Restores the computer to its original factory state by deleting all information from the hard drive and re-creating the partitions. Then it reinstalls the operating system and the software that was installed at the factory.

The HP Recovery partition (select products only) allows System Recovery only.

#### Using the HP Recovery partition (select products only)

The HP Recovery partition allows you to perform a system recovery without the need for recovery discs or a recovery USB flash drive. This type of recovery can be used only if the hard drive is still working.

To start HP Recovery Manager from the HP Recovery partition:

- IMPORTANT: For a tablet with a detachable keyboard, connect the tablet to the keyboard base before beginning these steps (select products only).
  - 1. Type recovery in the taskbar search box, select **HP Recovery Manager**, and then select **Windows Recovery Environment**.

- or -

For computers or tablets with keyboards attached, press f11 while the computer boots, or press and hold f11 as you press the power button.

For tablets without keyboards:

- Turn on or restart the tablet, and then quickly hold down the volume up button; then select **f11**.
- or -
- Turn on or restart the tablet, and then quickly hold down the volume down button; then select f11.
- 2. Select **Troubleshoot** from the boot options menu.
- 3. Select **Recovery Manager**, and then follow the on-screen instructions.

#### Using HP Recovery media to recover

You can use HP Recovery media to recover the original system. This method can be used if your system does not have an HP Recovery partition or if the hard drive is not working properly.

- If possible, back up all personal files.
- Insert the HP Recovery media, and then restart the computer.
- NOTE: If the computer does not automatically restart in HP Recovery Manager, change the computer boot order. See Changing the computer boot order on page 48.
- Follow the on-screen instructions.

#### Changing the computer boot order

If your computer does not restart in HP Recovery Manager, you can change the computer boot order, which is the order of devices listed in BIOS where the computer looks for startup information. You can change the selection to an optical drive or a USB flash drive.

To change the boot order:

- IMPORTANT: For a tablet with a detachable keyboard, connect the tablet to the keyboard base before beginning these steps.
  - 1. Insert the HP Recovery media.
  - 2. Access the system **Startup** menu.

For computers or tablets with keyboards attached:

Turn on or restart the computer or tablet, quickly press esc, and then press f9 for boot options.

For tablets without keyboards:

Turn on or restart the tablet, and then quickly hold down the volume up button; then select **f9**.

– or –

Turn on or restart the tablet, and then quickly hold down the volume down button; then select f9.

- Select the optical drive or USB flash drive from which you want to boot.
- Follow the on-screen instructions.

#### Removing the HP Recovery partition (select products only)

HP Recovery Manager software allows you to remove the HP Recovery partition to free up hard drive space.

- MPORTANT: After you remove the HP Recovery partition, you will not be able to perform System Recovery or create HP Recovery media from the HP Recovery partition. So before you remove the Recovery partition, create HP Recovery media; see Creating HP Recovery media (select products only) on page 44.
- NOTE: The Remove Recovery Partition option is only available on products that support this function.

Follow these steps to remove the HP Recovery partition:

- Type recovery in the taskbar search box, and then select HP Recovery Manager.
- 2. Select **Remove Recovery Partition**, and then follow the on-screen instructions.

# 9 Specifications

## Computer specifications

|                                                                                    | Makata                                     | ис                             |
|------------------------------------------------------------------------------------|--------------------------------------------|--------------------------------|
|                                                                                    | Metric                                     | U.S.                           |
| Dimensions                                                                         |                                            |                                |
| Width                                                                              | 28.9 cm                                    | 11.41 in                       |
| Depth                                                                              | 20.3 cm                                    | 8.02 in                        |
| Height                                                                             | 1.4 cm                                     | 0.53 in                        |
| Weight                                                                             | 1.133 kg                                   | 2.50 lbs                       |
| Lightest panel, lightest SSD, 8 GB memory down, camera, FPS, and WLAN $$           |                                            |                                |
| Input power                                                                        |                                            |                                |
| Operating voltage and current                                                      | 18.5 V dc @ 3.5 A - 65 W                   |                                |
| Temperature                                                                        |                                            |                                |
| Operating                                                                          | 5°C to 35°C                                | 41°F to 95°F                   |
| Nonoperating                                                                       | -20°C to 60°C                              | -4°F to 140°F                  |
| Relative humidity (noncondensing)                                                  |                                            |                                |
| Operating                                                                          | 10% to 90%                                 |                                |
| Nonoperating                                                                       | 5% to 95%                                  |                                |
| Maximum altitude (unpressurized)                                                   |                                            |                                |
| Operating                                                                          | -15 m to 3,048 m                           | -50 ft to 10,000 ft            |
| Nonoperating                                                                       | -15 m to 12,192 m                          | -50 ft to 40,000 ft            |
| <b>NOTE:</b> Applicable product safety standards specify thermal lim temperatures. | nits for plastic surfaces. The device oper | ates well within this range of |

## 10 Statement of memory volatility

The purpose of this chapter is to provide general information regarding nonvolatile memory in HP Business PCs. This chapter also provides general instructions for restoring nonvolatile memory that can contain personal data after the system has been powered off and the hard drive has been removed.

HP Business PC products that use Intel®-based or AMD®-based system boards contain volatile DDR memory. The amount of nonvolatile memory present in the system depends upon the system configuration. Intel-based and AMD-based system boards contain nonvolatile memory subcomponents as originally shipped from HP, assuming that no subsequent modifications have been made to the system and assuming that no applications, features, or functionality have been added to or installed on the system.

Following system shutdown and removal of all power sources from an HP Business PC system, personal data can remain on volatile system memory (DIMMs) for a finite period of time and will also remain in nonvolatile memory. Use the steps below to remove personal data from the PC, including the nonvolatile memory found in Intel-based and AMD-based system boards.

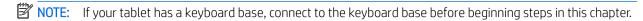

#### **Current BIOS steps**

- Follow steps (a) through (l) below to restore the nonvolatile memory that can contain personal data.
   Restoring or reprogramming nonvolatile memory that does not store personal data is neither necessary nor recommended.
  - **a.** Turn on or restart the computer, and then press esc while the "Press the ESC key for Startup Menu" message is displayed at the bottom of the screen.
  - IMPORTANT: If the Main menu displays Restore Defaults instead of Apply Factory Defaults and Exit, go to Legacy BIOS Steps on page 51.
  - NOTE: If the system has a BIOS administrator password, enter the password at the prompt.
  - Select Main, select Apply Factory Defaults and Exit, and then select Yes to load defaults.
     The computer will reboot.
  - **c.** During the reboot, press esc while the "Press the ESC key for Startup Menu" message is displayed at the bottom of the screen.
  - NOTE: If the system has a BIOS administrator password, enter the password at the prompt.
  - **d.** Select the **Security** menu, select **Restore Security Settings to Factory Defaults**, and then select **Yes** to restore security level defaults.
    - The computer will reboot.
  - **e.** During the reboot, press esc while the "Press the ESC key for Startup Menu" message is displayed at the bottom of the screen.
    - NOTE: If the system has a BIOS administrator password, enter the password at the prompt.
  - f. If an asset or ownership tag is set, select the **Security** menu and scroll down to the **Utilities** menu. Select **System IDs**, and then select **Asset Tracking Number**. Clear the tag, and then make the selection to return to the prior menu.

- g. If a DriveLock password is set, select the Security menu, and scroll down to Hard Drive Utilities under the Utilities menu. Select Hard Drive Utilities, select DriveLock, then uncheck the checkbox for DriveLock password on restart. Select OK to proceed.
- h. Select the Main menu, and then select Reset BIOS Security to factory default. Click Yes at the warning message.

The computer will reboot.

- i. During the reboot, press esc while the "Press the ESC key for Startup Menu" message is displayed at the bottom of the screen.
- NOTE: If the system has a BIOS administrator password, enter the password at the prompt.
- Select the Main menu, select Apply Factory Defaults and Exit, select Yes to save changes and exit, and then select Shutdown.
- **k.** Reboot the system. If the system has a Trusted Platform Module (TPM) and/or fingerprint reader, one or two prompts will appear—one to clear the TPM and the other to Reset Fingerprint Sensor; press or tap F1 to accept or F2 to reject.
- **l.** Remove all power and system batteries for at least 24 hours.
- 2. Complete one of the following:
  - Remove and retain the storage drive.

– or –

• Clear the drive contents by using a third party utility designed to erase data from an SSD.

- or -

- Clear the contents of the drive by using the following BIOS Setup Secure Erase command option steps:
- IMPORTANT: If you clear data using Secure Erase, it cannot be recovered.
  - a. Turn on or restart the computer, and then press esc while the "Press the ESC key for Startup Menu" message is displayed at the bottom of the screen.
  - **b.** Select the **Security** menu and scroll down to the **Utilities** menu.
  - c. Select Hard Drive Tools.
  - **d.** Under **Utilities**, select **Secure Erase**, select the hard drive storing the data you want to clear, and then follow the on-screen instructions to continue.

#### **Legacy BIOS Steps**

Use the steps for older versions of BIOS.

- NOTE: If you already completed the steps in <u>Current BIOS steps on page 50</u>, skip this section.
  - 1. Follow steps (a) through (i) below to restore the nonvolatile memory that can contain personal data. Restoring or reprogramming nonvolatile memory that does not store personal data is neither necessary nor recommended.
    - NOTE: If you have not already done so, access the BIOS menu.
      - Turn on or restart the computer, and then press esc while the "Press the ESC key for Startup Menu" message is displayed at the bottom of the screen.

- NOTE: If the system has a BIOS administrator password, enter the password at the prompt.
  - **a.** Select **Main**, select **Restore Defaults**, and then select **Yes** to load defaults.
  - **b.** Select the **Security** menu, select **Restore Security Level Defaults**, and then select **Yes** to restore security level defaults.
  - c. If an asset or ownership tag is set, select the Security menu and scroll down to the Utilities menu.
    Select System IDs, and then select Asset Tracking Number. Clear the tag, and then make the selection to return to the prior menu.
  - d. If a DriveLock password is set, select the **Security** menu, and scroll down to **Hard Drive Tools** under the **Utilities** menu. Select **Hard Drive Tools**, select **DriveLock**, then uncheck the checkbox for **DriveLock** password on restart. Select **OK** to proceed.
  - e. If an Automatic DriveLock password is set, select the **Security** menu, scroll down to **Hard Drive Tools** under the **Utilities** menu. Select **Hard Drive Tools**, scroll down to **Automatic DriveLock**, then select the desired hard drive and disable protection. At the automatic drive lock warning screen, select **Yes** to continue. Repeat this procedure if more than one hard drive has an Automatic DriveLock password.
  - **f.** Select the **Main** menu, and then select **Reset BIOS Security to factory default**. Click **Yes** at the warning message.
  - **g.** Select the **Main** menu, select **Save Changes and Exit**, select **Yes** to save changes and exit, and then select **Shutdown**.
  - h. Reboot the system. If the system has a Trusted Platform Module (TPM) and/or fingerprint reader, one or two prompts will appear—one to clear the TPM and the other to Reset Fingerprint Sensor; press or tap F1 to accept or F2 to reject.
  - i. Remove all power and system batteries for at least 24 hours.
- 2. Complete one of the following:
  - Remove and retain the storage drive.
  - or -
  - Clear the drive contents by using a third party utility designed to erase data from an SSD.
  - or -
  - Clear the contents of the drive by using the following BIOS Setup Secure Erase command option steps:
  - IMPORTANT: If you clear data using Secure Erase, it cannot be recovered.
    - **a.** Turn on or restart the computer, and then press esc while the "Press the ESC key for Startup Menu" message is displayed at the bottom of the screen.
    - **b.** Select the **Security** menu and scroll down to the **Utilities** menu.
    - c. Select Hard Drive Tools.
    - **d.** Under **Utilities**, select **Secure Erase**, select the hard drive storing the data you want to clear, and then follow the on-screen instructions to continue.
    - or -
    - Clear the contents of the drive by using the following Disk Sanitizer command steps:
- **IMPORTANT:** If you clear data using Disk Sanitizer, it cannot be recovered.

- NOTE: The amount of time it takes for Disk Sanitizer to run can take several hours. Plug the computer into an AC outlet before starting.
  - **a.** Turn on or restart the computer, and then press esc while the "Press the ESC key for Startup Menu" message is displayed at the bottom of the screen.
  - **b.** Select the **Security** menu and scroll down to the **Utilities** menu.
  - c. Select Hard Drive Tools.
  - **d.** Under **Utilities**, select **Disk Sanitizer**, select the hard drive storing the data you want to clear, and then follow the on-screen instructions to continue.

## Nonvolatile memory usage

| Nonvolatile<br>Memory Type                                                    | Amount (Size)                                                                                   | Does this<br>memory<br>store<br>customer<br>data? | Does this<br>memory<br>retain data<br>when power<br>is removed? | What is the purpose of this memory?                                                                                                    | How is data input into this memory?                                                                                                    | How is this memory write-<br>protected?                                                                                                    |
|-------------------------------------------------------------------------------|-------------------------------------------------------------------------------------------------|---------------------------------------------------|-----------------------------------------------------------------|----------------------------------------------------------------------------------------------------|----------------------------------------------------------------------------------------------------|----------------------------------------------------------------------------------------------------|
| HP Sure Start flash<br>(select models<br>only)                                | 2 MBytes                                                                                        | No                                                | Yes                                                             | Provides protected backup of critical System BIOS code, EC firmware, and critical PC configuration data for select platforms that support HP Sure Start. | Data cannot be written to this<br>device via the host processor.<br>The content is managed solely<br>by the HP Sure Start<br>Embedded Controller.   | This memory is protected<br>by the HP Sure Start<br>Embedded Controller.                                                                                                    |
|                                                                               |                                                                                                 |                                                   |                                                                 | For more information, see Using HP Sure Start (select models only) on page 57.                                                                           |                                                                                                    |                                                                                                    |
| Real Time Clock<br>(RTC) battery<br>backed-up CMOS<br>configuration<br>memory | 256 Bytes                                                                                       | No                                                | Yes                                                             | Stores system<br>date and time<br>and noncritical<br>data.                                                                                               | RTC battery backed-up CMOS is programmed using the Computer Setup (BIOS), or changing the Microsoft Windows date & time.                            | This memory is not write-<br>protected.                                                                                                    |
| Controller (NIC)<br>EEPROM                                                    | 64 KBytes (not<br>customer<br>accessible)                                                       | No                                                | Yes                                                             | Stores NIC<br>configuration<br>and NIC<br>firmware.                                                                                                    | NIC EEPROM is programmed using a utility from the NIC vendor that can be run from DOS.                                                              | A utility is required to write data to this memory and is available from the NIC vendor. Writing data to this ROM in an inappropriate manner will render the NIC nonfunctional.                                       |
| DIMM Serial<br>Presence Detect<br>(SPD) configuration<br>data                 | 256 Bytes per<br>memory<br>module, 128<br>Bytes<br>programmable<br>(not customer<br>accessible) | No                                                | Yes                                                             | Stores memory<br>module<br>information.                                                                                                    | DIMM SPD is programmed by the memory vendor.                                                                                                    | Data cannot be written to<br>this memory when the<br>module is installed in a PC.<br>The specific write-<br>protection method varies<br>by memory vendor.                                                             |
| System BIOS                                                                   | 4 MBytes to 5<br>MBytes                                                                         | Yes                                               | Yes                                                             | Stores system<br>BIOS code and<br>PC configuration<br>data.                                                                                              | System BIOS code is programmed at the factory. Code is updated when the system BIOS is updated. Configuration data and settings are input using the | NOTE: Writing data to this ROM in an inappropriate manner can render the PC nonfunctional.                                                                                                    |
|                                                                               |                                                                                                 |                                                   |                                                                 |                                                                                                    | Computer Setup (BIOS) or a custom utility.                                                                                                    | A utility is required for writing data to this memory and is available on the HP website; go to <a href="http://www.hp.com/support">http://www.hp.com/support</a> . Select <b>Find your product</b> , and then follow |

| Nonvolatile<br>Memory Type                                                                                                    | Amount (Size)             | Does this<br>memory<br>store<br>customer<br>data? | Does this<br>memory<br>retain data<br>when power<br>is removed? | What is the purpose of this memory?                                                                              | How is data input into this memory?                                                                                                    | How is this memory write-<br>protected?                                                                                                    |
|----------------------------------------------------------------------------------------------------|---------------------------|---------------------------------------------------|-----------------------------------------------------------------|----------------------------------------------------------------------------------------------------|----------------------------------------------------------------------------------------------------|----------------------------------------------------------------------------------------------------|
|                                                                                                    |                           |                                                   |                                                                 |                                                                                                    |                                                                                                    | the on-screen instructions.                                                                                                    |
| Intel Management Engine Firmware (present in only specific ZBook and EliteBook models. For more information, go to http://www.hp.com/ support. Select Find your product, and then follow the on-screen instructions.) | 1.5 MBytes or 5<br>MBytes | Yes                                               | Yes                                                             | Stores<br>Management<br>Engine Code,<br>Settings,<br>Provisioning<br>Data and iAMT<br>third-party data<br>store. | Management Engine Code is programmed at the factory. Code is updated via Intel secure firmware update utility. Unique Provisioning Data can be entered at the factory or by an administrator using the Management Engine (MEBx) setup utility. The third party data store contents can be populated by a remote management console or local applications that have been registered by an administrator to have access to the space. | The Intel chipset is configured to enforce hardware protection to block all direct read/write access to this area. An Intel utility is required for updating the firmware. Only firmware updates digitally signed by Intel can be applied using this utility. |
| Bluetooth flash                                                                                                    | 2 Mbit                    | No                                                | Yes                                                             | Stores<br>Bluetooth<br>configuration<br>and firmware.                                                            | Bluetooth flash is<br>programmed at the factory.<br>Tools for writing data to this<br>memory are not publicly<br>available but can be obtained<br>from the silicon vendor.                                                                                                    | A utility is required for writing data to this memory and is made available through newer versions of the driver whenever the flash requires an upgrade.                                                                                                    |
| 802.11 WLAN<br>EEPROM                                                                                                    | 4 Kbit to 8 Kbit          | No                                                | Yes                                                             | Stores<br>configuration<br>and calibration<br>data.                                                              | 802.11 WLAN EEPROM is programmed at the factory. Tools for writing data to this memory are not made public.                                                                                                    | A utility is required for writing data to this memory and is typically not made available to the public unless a firmware upgrade is necessary to address a unique issue.                                                                                     |
| Camera                                                                                                    | 64 Kbit                   | No                                                | Yes                                                             | Stores<br>configuration<br>and firmware.                                                                         | Camera memory is programmed using a utility from the device manufacturer that can be run from Windows.                                                                                                    | A utility is required for writing data to this memory and is typically not made available to the public unless a firmware upgrade is necessary to address a unique issue.                                                                                     |
| Fingerprint reader                                                                                                    | 512 KByte flash           | Yes                                               | Yes                                                             | Stores<br>fingerprint<br>templates.                                                                              | Fingerprint reader memory is programmed by user enrollment in HP ProtectTools Security Manager.                                                                                                    | Only a digitally signed application can make the call to write to the flash.                                                                                                    |

### Questions and answers

#### 1. How can the BIOS settings be restored (returned to factory settings)?

**IMPORTANT:** Restore defaults does not securely erase any data on your hard drive. See question and answer 6 for steps to securely erase data.

Restore defaults does not reset the Custom Secure Boot keys. See question and answer 7 for information about resetting the keys.

- **a.** Turn on or restart the computer, and then press esc while the "Press the ESC key for Startup Menu" message is displayed at the bottom of the screen.
- **b.** Select **Main**, and then select **Restore defaults**.
- **c.** Follow the on-screen instructions.
- d. Select Main, select Save Changes and Exit, and then follow the on-screen instructions.

#### 2. What is a UEFI BIOS, and how is it different from a legacy BIOS?

The Unified Extensible Firmware Interface (UEFI) BIOS is an industry-standard software interface between the platform firmware and an operating system (OS). It is a replacement for the older BIOS architecture, but supports much of the legacy BIOS functionality.

Like the legacy BIOS, the UEFI BIOS provides an interface to display the system information and configuration settings and to change the configuration of your computer before an OS is loaded. BIOS provides a secure run-time environment that supports a Graphic User Interface (GUI). In this environment, you can use either a pointing device (Touchscreen, TouchPad, pointing stick, or USB mouse) or the keyboard to navigate and make menu and configuration selections. The UEFI BIOS also contains basic system diagnostics.

The UEFI BIOS provides functionality beyond that of the legacy BIOS. In addition, the UEFI BIOS works to initialize the computer's hardware before loading and executing the OS; the run-time environment allows the loading and execution of software programs from storage devices to provide more functionality, such as advanced hardware diagnostics (with the ability to display more detailed system information) and advanced firmware management and recovery software.

HP has provided options in Computer Setup (BIOS) to allow you to run in legacy BIOS, if required by the operating system. Examples of this requirement would be if you upgrade or downgrade the OS.

#### 3. Where does the UEFI BIOS reside?

The UEFI BIOS resides on a flash memory chip. A utility is required to write to the chip.

## 4. What kind of configuration data is stored on the DIMM Serial Presence Detect (SPD) memory module? How would this data be written?

The DIMM SPD memory contains information about the memory module, such as size, serial number, data width, speed/timing, voltage, and thermal information. This information is written by the module manufacturer and stored on an EEPROM. This EEPROM cannot be written to when the memory module is installed in a PC. Third-party tools do exist that can write to the EEPROM when the memory module is not installed in a PC. Various third-party tools are available to read SPD memory.

#### 5. What is meant by "Restore the nonvolatile memory found in Intel-based system boards"?

This message relates to clearing the Real Time Clock (RTC) CMOS memory that contains PC configuration data.

6. How can the BIOS security be reset to factory defaults and data erased?

IMPORTANT: Resetting will result in the loss of information.

These steps will not reset Custom Secure Boot Keys. See question and answer 7 for information about resetting the keys.

- **a.** Turn on or restart the computer, and then press esc while the "Press the ESC key for Startup Menu" message is displayed at the bottom of the screen.
- b. Select Main, and then select Reset BIOS Security to Factory Default.
- **c.** Follow the on-screen instructions.
- **d.** Select **Main**, select **Save Changes and Exit**, and then follow the on-screen instructions.

#### 7. How can the Custom Secure Boot Keys be reset?

Secure Boot is a feature to ensure that only authenticated code can start on a platform. If you enabled Secure Boot and created Custom Secure Boot Keys, simply disabling Secure Boot will not clear the keys. You must also select to clear the Custom Secure Boot Keys. Use the same Secure Boot access procedure you used to create the Custom Secure Boot Keys, but make the selection to clear or delete all Secure Boot Keys.

- Turn on or restart the computer, and then press esc while the "Press the ESC key for Startup Menu" message is displayed at the bottom of the screen.
- Select the Security menu, select Secure Boot Configuration, and then follow the on-screen instructions.
- c. At the Secure Boot Configuration window, select Secure Boot, select Clear Secure Boot Keys, and then follow the on-screen instructions to continue.

### Using HP Sure Start (select models only)

Select computer models are configured with HP Sure Start, a technology that continuously monitors your computer's BIOS for attacks or corruption. If the BIOS becomes corrupted or is attacked, HP Sure Start restores the BIOS to its previously safe state, without user intervention. Those select computer models ship with HP Sure Start configured and enabled. HP Sure Start is configured and already enabled so that most users can use the HP Sure Start default configuration. The default configuration can be customized by advanced users.

To access the latest documentation on HP Sure Start, go to <a href="http://www.hp.com/support">http://www.hp.com/support</a>. Select **Find your product**, and then follow the on-screen instructions.

## 11 Power cord set requirements

The wide-range input feature of the computer permits it to operate from any line voltage from 100 to 120 volts AC, or from 220 to 240 volts AC.

The 3-conductor power cord set included with the computer meets the requirements for use in the country or region where the equipment is purchased.

Power cord sets for use in other countries and regions must meet the requirements of the country or region where the computer is used.

### Requirements for all countries

The following requirements are applicable to all countries and regions:

- The length of the power cord set must be at least 1.5 m (5.0 ft) and no more than 2.0 m (6.5 ft).
- All power cord sets must be approved by an acceptable accredited agency responsible for evaluation in the country or region where the power cord set will be used.
- The power cord sets must have a minimum current capacity of 10 amps and a nominal voltage rating of 125 or 250 V AC, as required by the power system of each country or region.
- The appliance coupler must meet the mechanical configuration of an EN 60 320/IEC 320 Standard Sheet C13 connector for mating with the appliance inlet on the back of the computer.

### Requirements for specific countries and regions

| Country/region                 | Accredited agency | Applicable note number |
|--------------------------------|-------------------|------------------------|
| Australia                      | EANSW             | 1                      |
| Austria                        | OVE               | 1                      |
| Belgium                        | CEBC              | 1                      |
| Canada                         | CSA               | 2                      |
| Denmark                        | DEMKO             | 1                      |
| Finland                        | FIMKO             | 1                      |
| France                         | UTE               | 1                      |
| Germany                        | VDE               | 1                      |
| Italy                          | IMQ               | 1                      |
| Japan                          | METI              | 3                      |
| The Netherlands                | KEMA              | 1                      |
| Norway                         | NEMKO             | 1                      |
| The People's Republic of China | COC               | 5                      |
| South Korea                    | EK                | 4                      |

| Country/region     | Accredited agency | Applicable note number |
|--------------------|-------------------|------------------------|
| Sweden             | SEMKO             | 1                      |
| Switzerland        | SEV               | 1                      |
| Taiwan             | BSMI              | 4                      |
| The United Kingdom | BSI               | 1                      |
| The United States  | UL                | 2                      |

- 1. The flexible cord must be Type H05VV-F, 3-conductor, 1.0-mm<sup>2</sup> conductor size. Power cord set fittings (appliance coupler and wall plug) must bear the certification mark of the agency responsible for evaluation in the country or region where it will be used.
- 2. The flexible cord must be Type SPT-3 or equivalent, No. 18 AWG, 3-conductor. The wall plug must be a two-pole grounding type with a NEMA 5-15P (15 A, 125 V) or NEMA 6-15P (15 A, 250 V) configuration.
- 3. The appliance coupler, flexible cord, and wall plug must bear a "T" mark and registration number in accordance with the Japanese Dentori Law. The flexible cord must be Type VCT or VCTF, 3-conductor, 1.00-mm² conductor size. The wall plug must be a two-pole grounding type with a Japanese Industrial Standard C8303 (7 A, 125 V) configuration.
- 4. The flexible cord must be Type RVV, 3-conductor, 0.75-mm<sup>2</sup> conductor size. Power cord set fittings (appliance coupler and wall plug) must bear the certification mark of the agency responsible for evaluation in the country or region where it will be used.
- 5. The flexible cord must be Type VCTF, 3-conductor, 0.75-mm<sup>2</sup> conductor size. Power cord set fittings (appliance coupler and wall plug) must bear the certification mark of the agency responsible for evaluation in the country or region where it will be used.

# 12 Recycling

When a non-rechargeable or rechargeable battery has reached the end of its useful life, do not dispose of the battery in general household waste. Follow the local laws and regulations in your area for battery disposal.

HP encourages customers to recycle used electronic hardware, HP original print cartridges, and rechargeable batteries. For more information about recycling programs, see the HP Web site at <a href="http://www.hp.com/recycle">http://www.hp.com/recycle</a>.

## Index

| Symbols/Numerics                  | camera and IR camera 4                    | F                                 |
|-----------------------------------|-------------------------------------------|-----------------------------------|
| ; identifying 4                   | camera light, identifying 4               | fingerprint reader                |
|                                   | camera, identifying 4                     | spare part numbers 19             |
| A                                 | caps lock light 6                         | fingerprint reader board          |
| AC adapter, spare part numbers 20 | chipset, product description 1            | removal 36                        |
| action keys                       | components                                | spare part number 36              |
| using 9                           | bottom 14                                 | fingerprint reader, identifying 7 |
| action keys, identifying 8        | display 4                                 | fn key, identifying 8             |
| audio jack                        | left side 13                              | fn lock light 6                   |
| spare part number 19              | right side 12                             | ForcePad                          |
| audio, product description 1      | top 5                                     | removal 37                        |
| audio-out (headphone)/audio-in    | computer major components 16              | spare part number 37              |
| (microphone) combo jack,          | Computer Setup                            |                                   |
| identifying 13                    | navigating and selecting 38               | G                                 |
|                                   | restoring factory settings 39             | graphics, product description 1   |
| В                                 | using a USB keyboard or USB               | grounding guidelines 22           |
| backups 44                        | mouse to start Computer                   | guidelines                        |
| battery                           | Setup 38                                  | equipment 24                      |
| removal 27                        | computer setup 38                         | grounding 22                      |
| spare part numbers 19, 27         | computer specifications 49                | packaging 23                      |
| battery light 12                  | connector, power 12                       | transporting 23                   |
| BIOS                              | connectors, service considerations        | workstation 23                    |
| determining version 39            | 21                                        |                                   |
| downloading an update 40          |                                           | H                                 |
| updating 39                       | D                                         | hard drive                        |
| Blu-ray R/RE DVD±RW SuperMulti DL | display assembly                          | precautions 22                    |
| Drive                             | removal 35                                | hard drive cover                  |
| precautions 22                    | display panel                             | spare part number 26              |
| Blu-ray ROM DVD±RW SuperMulti DL  | product description 1                     | HDMI port, identifying 12         |
| Drive                             | docking                                   | hot keys                          |
| precautions 22                    | product description 2                     | microphone mute 9                 |
| Bluetooth label 15                | drives, preventing damage 22              | hotkeys, using 11                 |
| boot order                        | DVD-ROM Drive                             | HP PC Hardware Diagnostics (UEFI) |
| changing 48                       | precautions 22                            | using 42                          |
| changing using the f9 prompt 41   | DVD±RW Double-Layer with                  | HP Recovery Manager               |
| bottom 15                         | SuperMulti Drive                          | correcting boot problems 48       |
| bottom cover                      | precautions 22                            | starting 47                       |
| removal 26                        |                                           | HP Recovery media                 |
| spare part number 20              | E                                         | creating 44                       |
| buttons                           | electrostatic discharge 22                | recovery 47                       |
| power 13                          | embedded numeric keypad,<br>identifying 8 | HP Recovery partition recovery 47 |
| C                                 | equipment guidelines 24                   | removing 48                       |
| cables, service considerations 21 | esc key, identifying 8                    | HP Sure Start 57                  |
| call answer light, identifying 7  | Ethernet, product description 2           |                                   |

| 1                                   | microphone                            | external media cards 2               |
|-------------------------------------|---------------------------------------|--------------------------------------|
| integrated light, identifying 4     | product description 1                 | graphics 1                           |
| internal microphones, identifying 4 | microphone mute key, identifying 9    | keyboard 2                           |
| IR camera, identifying 4            | microphone mute light, identifying 6  | memory module 1                      |
| , , 5                               | minimized image recovery 47           | microphone 1                         |
| J                                   | minimized image, creating 46          | operating system 3                   |
| jacks                               | model name 1                          | pointing device 2                    |
| audio-out (headphone)/audio-in      | mute light 6                          | ports 2                              |
| (microphone) combo 13               | mate light 0                          | power requirements 2                 |
| (microphone, combo                  | N                                     | primary storage 1                    |
| K                                   | near field communications             | . , ,                                |
| keyboard                            | identifying 5                         | processors 1                         |
| product description 2               | nonvolatile memory 50                 | product name 1                       |
| spare part numbers 17               | Honvolatile memory 30                 | security 2                           |
|                                     | 0                                     | serviceability 3                     |
| keypad                              |                                       | video 1                              |
| embedded numeric 8                  | operating system, product             | wireless 2                           |
| keys                                | description 3                         | product name 1                       |
| esc 8                               | optical drive                         | product name and number,             |
| fn 8                                | precautions 22                        | computer 15                          |
| Windows key 8                       | original system recovery 46           |                                      |
|                                     | _                                     | R                                    |
| L                                   | P                                     | recover                              |
| labels                              | packaging guidelines 23               | options 46                           |
| Bluetooth 15                        | plastic parts, service considerations | recovery                             |
| regulatory 15                       | 21                                    | discs 45, 47                         |
| serial number 15                    | pointing device, product description  | HP Recovery Manager 46               |
| service 15                          | 2                                     | media 47                             |
| wireless certification 15           | ports                                 | starting 47                          |
| WLAN 15                             | HDMI 12                               | supported discs 45                   |
| left TouchPad button                | product description 2                 | system 46                            |
| identifying 5                       | USB Type-C power connector and        | USB flash drive 47                   |
| lights 6                            | Thunderbolt port with HP Sleep        | using HP Recovery media 45           |
| battery 12                          | and Charge 12                         | recovery media                       |
| call answer 7                       | power button, identifying 13          | creating 44                          |
| call end light, identifying 7       | power connector, identifying 12       | creating using HP Recovery           |
| camera 4                            | power cord                            | Manager 45                           |
| caps lock 6                         | set requirements 58                   | recovery partition                   |
| fn lock 6                           | spare part numbers 20                 | removing 48                          |
| microphone mute 6                   | power requirements, product           | regulatory information               |
| mute 6                              | description 2                         | regulatory label 15                  |
| sharing 6                           | primary storage                       | -                                    |
| wireless 6                          | product description 1                 | wireless certification labels 15     |
| WII Ele33 0                         | privacy key light 6                   | removal/replacement                  |
| М                                   | processor                             | procedures 25                        |
|                                     | •                                     | removing personal data from volatile |
| mass storage device                 | product description 1                 | system memory 50                     |
| precautions 22                      | product description                   | right TouchPad button                |
| memory                              | audio 1                               | identifying 5                        |
| nonvolatile 50                      | chipset 1                             |                                      |
| volatile 50                         | display panel 1                       | S                                    |
| memory module                       | docking 2                             | Screw Kit, spare part number 20      |
| product description 1               | Ethernet 2                            |                                      |

| security cable slot, identitying 13   | T                                  |
|---------------------------------------|------------------------------------|
| security, product description 2       | Thunderbolt port with HP Sleep and |
| serial number 15                      | Charge                             |
| serial number, computer 15            | identifying USB Type-C 12          |
| service considerations                | tools required 21                  |
| cables 21                             | TouchPad                           |
| connectors 21                         | spare part numbers 19              |
| plastic parts 21                      | Touchpad                           |
| service labels, locating 15           | removal 37                         |
| serviceability, product description 3 | spare part number 37               |
| setup utility                         | TouchPad zone                      |
| navigating and selecting 38           | identifying 5                      |
| restoring factory settings 39         | TPM settings 41                    |
| sharing light, identifying 6          | transporting guidelines 23         |
| slots                                 | traveling with the computer 15     |
| security cable 13                     |                                    |
| solid state drive                     | U                                  |
| spare part numbers 19                 | USB Type-C power connector and     |
| SSD 19                                | Thunderbolt port with HP Sleep and |
| solid-state drive                     | Charge, identifying 12             |
| precautions 22                        | 3 .                                |
| spare part numbers 31                 | V                                  |
| speaker assembly                      | vents, identifying 14              |
| removal 29                            | video, product description 1       |
| spare part number 29                  | volume control board               |
| speaker kit                           | spare part numbers 19              |
| spare part numbers 19                 |                                    |
| speakers, identifying 14              | W                                  |
| special keys, using 8                 | Windows                            |
| specifications                        | system restore point 44, 45        |
| computer 49                           | Windows key, identifying 8         |
| SSD                                   | Windows tools                      |
| spare part numbers 31                 | using 45                           |
| SSD drive                             | wireless certification label 15    |
| removal 31                            | wireless light 6                   |
| supported discs, recovery 45          | wireless, product description 2    |
| Sure Start                            | WLAN antennas, identifying 4       |
| using 41                              | WLAN device 15                     |
| system board                          | WLAN label 15                      |
| removal 32                            | workstation guidelines 23          |
| spare part numbers 19, 32             |                                    |
| system memory, removing personal      |                                    |
| data from volatile 50                 |                                    |
| system recovery 46                    |                                    |
| system restore point                  |                                    |
| creating 45                           |                                    |
| system restore point, creating 44     |                                    |